#### **USER'S GUIDE**

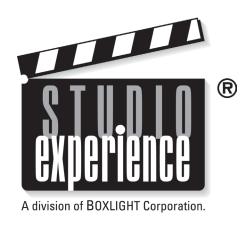

# Matinee 1HD HOME THEATER PROJECTOR

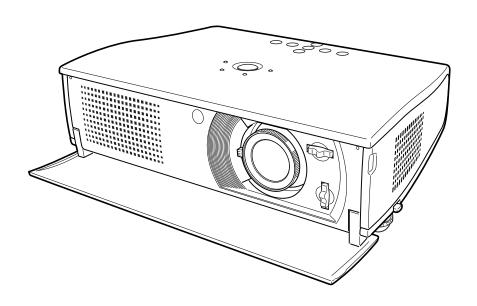

#### **Table of Contents**

| Table of Contents                                                                                                    | 2                                                  | Video Input                                                                                                    | 24                                     |
|----------------------------------------------------------------------------------------------------|----------------------------------------------------|----------------------------------------------------------------------------------------------------|----------------------------------------|
| To the Owner                                                                                                    | 3                                                  | Input Source Selection (Direct Operation) Input Source Selection (Menu Operation) Video System Selection (Video/S-Video) Video System Selection (Y-Pb/Cb-Pr/Cr) Image Level Selection (Direct Operation) Image Level Selection (Menu Operation) Image Level Adjustment | 24<br>25<br>26<br>26<br>27<br>27<br>28 |
| Safety Instructions                                                                                                    | 4                                                  | Screen Size Adjustment (Direct Operation) Screen Size Adjustment (Menu Operation)                                                                                                    | 30<br>30                               |
| Compliance                                                                                                    | 6                                                  | Computer Input / (RGB Scart 21-Pin Video Input)                                                                                                    | 31                                     |
| Feature and Design                                                                                                    | 8                                                  | Input Source Selection (Direct Operation) Input Source Selection (Menu Operation) Computer System Selection Compatible Computer System Computer Adjustment (Auto) (Direct Operation) Computer Adjustment (Auto) (Menu Operation)                                       | 31<br>31<br>32<br>33<br>34<br>34       |
| Part Names and Functions                                                                                                    | 9                                                  | Computer Adjustment (Manual) Image Level Selection (Direct Operation) Image Level Selection (Menu Operation)                                                                                                    | 35<br>38<br>38                         |
| Front Bottom Back Terminal Top Controls and Indicators                                                                                                    | 9<br>10<br>10<br>11<br>12                          | Image Level Adjustment Screen Size Adjustment (Direct Operation) Screen Size Adjustment (Menu Operation)                                                                                                    | 39<br>41<br>41                         |
| Remote Control Batteries Installation Operating Range                                                                                                    | 13<br>14<br>14                                     | Setting Setting                                                                                                    | <b>42</b>                              |
| Installation                                                                                                    | 15                                                 | Appendix                                                                                                    | 44                                     |
| Positioning the Projector Tilting the Projector Moving the Lens Connecting to Video Equipment Connecting to a Computer                                    | 15<br>15<br>16<br>17<br>18                         | Lamp Replacement Lamp Replace Counter Warning Temp. Indicator Air Filter Care and Cleaning Cleaning the Projection Lens Troubleshooting                                                                                                    | 44<br>45<br>46<br>46<br>46<br>47       |
| Basic Operation                                                                                                    | 19                                                 | Indicators and Projector Condition Technical Specifications                                                                                                    | 48<br>49                               |
| Turning On the Projector Turning Off the Projector Focus Adjustment Zoom Adjustment Keystone Adjustment No Show Function On-Screen Menu Contents of Menus | 19<br>19<br>20<br>20<br>21<br>21<br>21<br>22<br>23 | Dimensions Configuration of Terminals Optional Parts                                                                                                    | 50<br>51<br>51                         |

#### **TRADEMARKS**

- Apple, Macintosh, and PowerBook are trademarks or registered trademarks of Apple Computer,Inc.
- IBM, VGA, XGA, and PS/2 are trademarks or registered trademarks of International Business Machines, Inc.
- Windows and PowerPoint are registered trademarks of Microsoft Corporation.
- Each name of corporations or products in the owner's manual is a trademark or a registered trademark of its respective corporation.

#### To the Owner

Before operating this projector, read this manual thoroughly and operate the projector properly.

This projector provides many convenient features and functions. Operating the projector properly enables you to manage those features and maintains it in better condition for a considerable time.

Improper operation may result in not only shortening the product-life, but also malfunctions, fire hazard, or other accidents.

If your projector seems to operate improperly, read this manual again, check operations and cable connections and try the solutions in the Troubleshooting section at the end of this manual. If the problem still persists, contact BOXLIGHT.

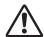

#### **SAFETY PRECAUTIONS**

#### WARNING: TO REDUCE THE RISK OF FIRE OR ELECTRIC SHOCK, DO NOT EXPOSE THIS APPLIANCE TO RAIN OR MOISTURE.

- This projector produces intense light from the projection lens. Do not stare directly into the lens as it could possibly damage your eyes. Be especially careful that children do not stare directly into the beam.
- This projector should be installed as shown. If not, it may result in a fire hazard.
- Provide appropriate space on the top, sides and rear of the projector cabinet for allowing air circulation and cooling the projector. Minimum clearance must be maintained. If the projector is to be built into a compartment or similarly enclosed, the minimum distances must be maintained. Do not cover the ventilation slot on the projector. Heat build-up can reduce the service life of your projector, and can also be dangerous.

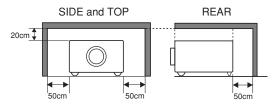

- Do not put any flammable object or spray can near the projector, hot air is exhausted from the ventilation holes.
- If the projector is not to be used for an extended time, unplug the projector from the power outlet.

READ AND KEEP THIS OWNER'S MANUAL FOR LATER USE.

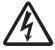

### CAUTION RISK OF ELECTRIC SHOCK DO NOT OPEN

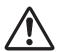

CAUTION: TO REDUCE THE RISK OF ELECTRIC SHOCK, DO NOT REMOVE COVER (OR BACK). NO USER-SERVICEABLE PARTS INSIDE EXCEPT LAMP REPLACEMENT. REFER SERVICING TO QUALIFIED SERVICE PERSONNEL.

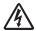

THIS SYMBOL INDICATES THAT DANGEROUS VOLTAGE CONSTITUTING A RISK OF ELECTRIC SHOCK IS PRESENT WITHIN THIS UNIT.

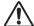

THIS SYMBOL INDICATES THAT THERE ARE IMPORTANT OPERATING AND MAINTENANCE INSTRUCTIONS IN THE OWNER'S MANUAL WITH THIS UNIT.

#### Safety Instructions

All the safety and operating instructions should be read before the product is operated.

Read all of the instructions given here and retain them for later use. Unplug this projector from AC power supply before cleaning. Do not use liquid or aerosol cleaners. Use a damp cloth for cleaning.

Follow all warnings and instructions marked on the projector.

For added protection to the projector during a lightning storm, or when it is left unattended and unused for long periods of time, unplug it from the wall outlet. This will prevent damage due to lightning and power line surges.

Do not expose this unit to rain or use near water... for example, in a wet basement, near a swimming pool, etc...

Do not use attachments not recommended by the manufacturer as they may cause hazards.

Do not place this projector on an unstable cart, stand, or table. The projector may fall, causing serious injury to a child or adult, and serious damage to the projector. Use only with a cart or stand recommended by the manufacturer, or sold with the projector. Wall or shelf mounting should follow the manufacturer's instructions, and should use a mounting kit approved by the manufacturers.

An appliance and cart combination should be moved with care. Quick stops, excessive force, and uneven surfaces may cause the appliance and cart combination to overturn.

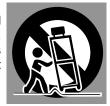

Slots and openings in the back and bottom of the cabinet are provided for ventilation, to insure reliable operation of the equipment and to protect it from overheating.

The openings should never be covered with cloth or other materials, and the bottom opening should not be blocked by placing the projector on a bed, sofa, rug, or other similar surface. This projector should never be placed near or over a radiator or heat register.

This projector should not be placed in a built-in installation such as a book case unless proper ventilation is provided.

Never push objects of any kind into this projector through cabinet slots as they may touch dangerous voltage points or short out parts that could result in a fire or electric shock. Never spill liquid of any kind on the projector.

This projector should be operated only from the type of power source indicated on the marking label. If you are not sure of the type of power supplied, consult your authorized dealer or local power company.

Do not overload wall outlets and extension cords as this can result in fire or electric shock. Do not allow anything to rest on the power cord. Do not locate this projector where the cord may be damaged by persons walking on it.

Do not attempt to service this projector yourself as opening or removing covers may expose you to dangerous voltage or other hazards. Refer all servicing to qualified service personnel.

Unplug this projector from wall outlet and refer servicing to qualified service personnel under the following conditions:

- a. When the power cord or plug is damaged or frayed.
- b. If liquid has been spilled into the projector.
- c. If the projector has been exposed to rain or water.
- d. If the projector does not operate normally by following the operating instructions. Adjust only those controls that are covered by the operating instructions as improper adjustment of other controls may result in damage and will often require extensive work by a qualified technician to restore the projector to normal operation.
- e. If the projector has been dropped or the cabinet has been damaged.
- f. When the projector exhibits a distinct change in performance-this indicates a need for service.

When replacement parts are required, be sure the service technician has used replacement parts specified by the manufacturer that have the same characteristics as the original part. Unauthorized substitutions may result in fire, electric shock, or injury to persons.

Upon completion of any service or repairs to this projector, ask the service technician to perform routine safety checks to determine that the projector is in safe operating condition.

#### Voor de klanten in Nederland

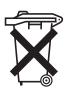

Bij dit product zijn batterijen geleverd.

Wanneer deze leeg zijn, moet u ze niet weggooien maar inleveren als KCA.

#### **Moving the Projector**

When moving the projector, close the front cover and retract the adjustable feet to prevent damage to the lens and cabinet. When the projector is not in use for an extended period, put it into a suitable case.

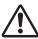

#### **CAUTION IN CARRYING OR TRANSPORTING THE PROJECTOR**

- Do not drop or bump a projector, otherwise damages or malfunctions may result.
- When carrying a projector, use a suitable carrying case.
- Do not transport a projector by using a courier or transport service in an unsuitable transport case. This may cause damage to a projector. To transport a projector through a courier or transport service, consult Boxlight dealer for best way.

#### NOTE

Moving the projector from a cool temperature location to a warm temperature location may result in moisture condensation on the Projection lens. In such an event, leave the projector OFF and wait until condensation disappears.

#### **Installing the Projector in a Proper Position**

Install the projector properly. Improper installation may reduce the lamp lifetime and cause a fire hazard.

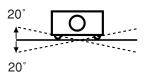

Do not tilt the projector more than 20 degrees to either side.

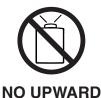

Do not point the projector up to project an image.

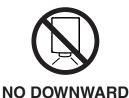

Do not point the projector down to project an image.

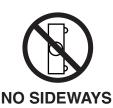

Do not put the projector on either side to project an image.

#### Compliance

#### **Federal Communication Commission Notice**

Note: This equipment has been tested and found to comply with the limits for a Class B digital device, pursuant to part 15 of the FCC Rules. These limits are designed to provide reasonable protection against harmful interference in a residential installation. This equipment generates, uses and can radiate radio frequency energy and, if not installed and used in accordance with the instructions, may cause harmful interference to radio communications. However, there is no guarantee that interference will not occur in a particular installation. If this equipment does cause harmful interference to radio or television reception, which can be determined by turning the equipment off and on, the user is encouraged to try to correct the interference by one or more of the following measures:

- Reorient or relocate the receiving antenna.
- Increase the separation between the equipment and receiver.
- Connect the equipment into an outlet on a circuit different from that to which the receiver is connected.
- Consult the dealer or an experienced radio/TV technician for help.

Use of shielded cable is required to comply with class B limits in Subpart B of Part 15 of FCC Rules.

Do not make any changes or modifications to the equipment unless otherwise specified in the instructions. If such changes or modifications should be made, you could be required to stop operation of the equipment.

Model Number : Matinee 1HD
Trade Name : Boxlight
Responsible party : BOXLIGHT

Address : 19332 Powder Hill Place Poulsbo, WA 98370-7407 USA

Telephone No. : (800)762-5757 or +1-360-779-7901

#### AC POWER CORD REQUIREMENT

The AC Power Cord supplied with this projector meets the requirement for use in the country you purchased it.

#### AC Power Cord for the United States and Canada:

AC Power Cord used in the United States and Canada is listed by the Underwriters Laboratories (UL) and certified by the Canadian Standard Association (CSA).

AC Power Cord has a grounding-type AC line plug. This is a safety feature to be sure that the plug will fit into the power outlet. Do not try to defeat this safety feature. Should you be unable to insert the plug into the outlet, contact your electrician.

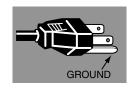

THE SOCKET-OUTLET SHOULD BE INSTALLED NEAR THE EQUIPMENT AND EASILY ACCESSIBLE.

#### **Connecting the AC Power Cord**

This projector uses nominal input voltages of 100-120 V or 200-240 V AC. This projector automatically selects the correct input voltage. It is designed to work with single-phase power systems having a grounded neutral conductor. To reduce risk of electrical shock, do not plug into any other type of power system.

Consult your authorized dealer or service station if you are not sure of the type of power being supplied.

Connect the projector with all peripheral equipment before turning the projector on. (Refer to page 11, 17, and 18 for connection.)

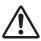

#### **CAUTION**

For safety, unplug AC Power Cord when the projector is not in use.

When this projector is connected to an outlet with AC Power Cord and the MAIN ON/OFF switch is on, it is in Stand-by mode and consumes a little electric power. Turn the MAIN ON/OFF switch off when the projector is not in use.

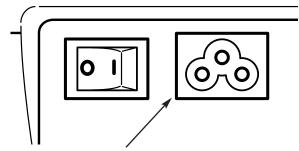

Connect AC Power Cord (supplied) to the projector. The AC outlet must be near this equipment and must be easily accessible.

#### NOTE ON THE POWER CORD

AC Power Cord must meet requirements of the country where you use a projector. Confirm an AC plug type with the chart below and proper AC Power Cord must be used. If supplied AC Power Cord does not match your AC outlet, contact your sales dealer.

| Projector side                                   | AC Outlet side               |                                       |  |
|--------------------------------------------------|------------------------------|---------------------------------------|--|
|                                                  | For the U.S.A. and Canada    | For Continental Europe                |  |
| To POWER CORD<br>CONNECTOR on your<br>projector. | To the AC Outlet. (120 V AC) | To the AC Outlet.<br>(200 - 240 V AC) |  |

#### Feature and Design

This Multimedia Projector is designed with the most advanced technology for portability, durability, and ease of use. This projector utilizes built-in multimedia features, a palette of 16.77 million colors, and matrix liquid crystal display (LCD) technology.

#### ♦ Short Zoom Lens

This projector is equipped with Short Zoom Lens which allows you to enjoy 100" screen size in range of 9.8' (3.0m) to 11.8' (3.6m).

#### ◆ Lens Shift

The Lens Shift function gives you more flexibility when installing the projector. It allows you to correct image keystone issues without distorting the image.

#### **◆** Compact Design

This projector is extremely compact in size and weight. It is designed to be carried anywhere you wish to use.

#### **◆** Compatibility

This projector widely accepts various video and computer input signals including;

#### Computers

IBM-compatible or Macintosh computer up to 1280 x 1024 resolution.

#### 6 Color Systems

NTSC, PAL, SECAM, NTSC 4.43, PAL-M or PAL-N color system can be connected.

#### Component Video

Component video signal, such as a DVD player output, high definition TV signals including 480i, 480p, 575i, 575p, 720p, 1035i or 1080i, can be connected.

#### S-Video

S-Video signal, such as a S-VHS VCR output signal, can be connected.

#### ◆ High Resolution Image

This projector provides 964 x 544 dots resolution for computer input. Resolution from a computer more than 964 x 544 and less than SXGA (1280 x 1024) is compressed into 964 x 544 dots. This projector cannot display image of over 1280 x 1024 dots. When resolution of your computer is higher than 1280 x 1024, set the computer output to a lower resolution.

#### ◆ Multi-Scan System

This projector has Multi-Scan System to conform to almost all computer output signals quickly. There is no need for troublesome manual adjustment of frequency and other settings.

#### ♦ 16: 9 Wide Screen

The projector is equipped with LCD panels of 16: 9 ratio so that you can project the image from component video signal such as a DVD player and high definition TV in a full screen.

#### ◆ One-Touch Auto PC Adjustment

Incoming computer video signals are recognized and the best adjustment is automatically set by Auto PC Adjustment. No complicated setup is necessary and projection is always precise.

#### **♦ Keystone Correction**

Positioning height of a projector may result in distorted image being displayed in a trapezoid shape. Keystone Correction solves this problem by digitally altering projection to produce undistorted images.

#### ◆ Power Management

The Power management function is provided to reduce power consumption while the projector is not in use.

This Power management function operates to turn the Projection lamp off when the projector detects signal interruption and any button is not pressed over 5 minutes. The Projection lamp is automatically turned on again when the projector detects signal or any operation button is pressed.

This projector is shipped with this function ON.

#### Lamp Mode

Either the Bright mode or the Theater black mode is available in the Setting menu. The Theater black mode is suitable for seeing a movie since it makes the image best for a movie in low noise.

#### ◆ Multilanguage Menu Display

Operation menu is displayed in; English, German, French, Italian, Spanish, Portuguese, Dutch, Swedish, Russian, Chinese, Korean, or Japanese.

#### Illumination Buttons

The Remote Control is equipped with Light button and Luminous buttons that make the remote control easier to use in the dark.

#### Part Names and Functions

#### **Front**

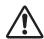

#### **CAUTION**

This projector is equipped with Cooling Fans for protection from overheating. Pay attention to the following to ensure proper ventilation and avoid a possible risk of fire and malfunction.

- Do not cover vent holes.
- Keep back and bottom clear of any object. Obstructions may block cooling air.

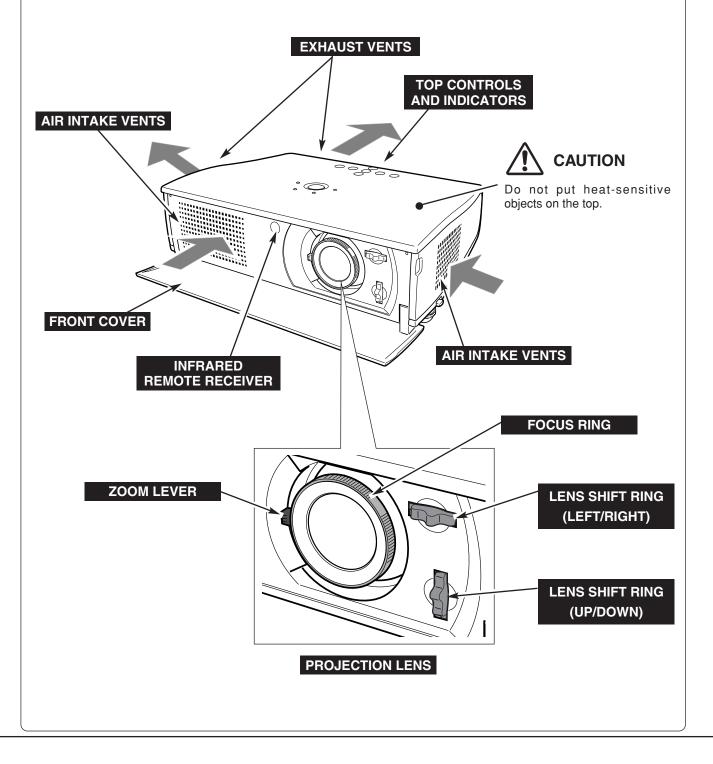

#### **Bottom**

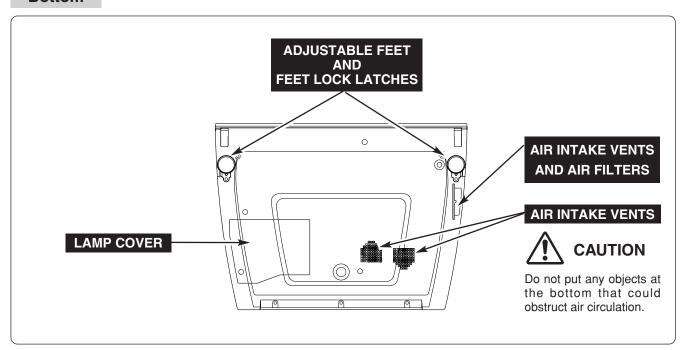

#### **Back**

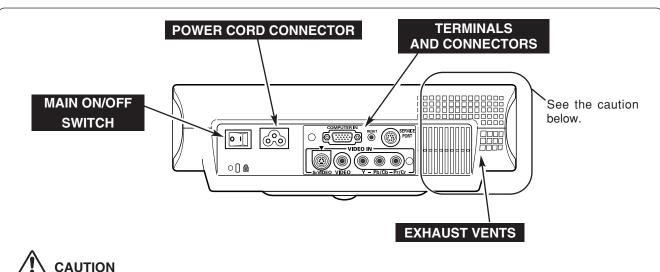

CAUTION

Hot air is exhausted from the exhaust vents. When using or installing the projector, the following precautions should be taken.

- Do not put any flammable objects near these vents.
- Keep front grills at least 3'(1m) away from any objects, especially heat-sensitive objects.
- Do not touch this area (including the top cabinet), especially screws and metallic parts. This area will become hot while the projector is used.

This projector detects internal temperature and will automatically adjust the speed of the Cooling Fans.

#### **Terminal**

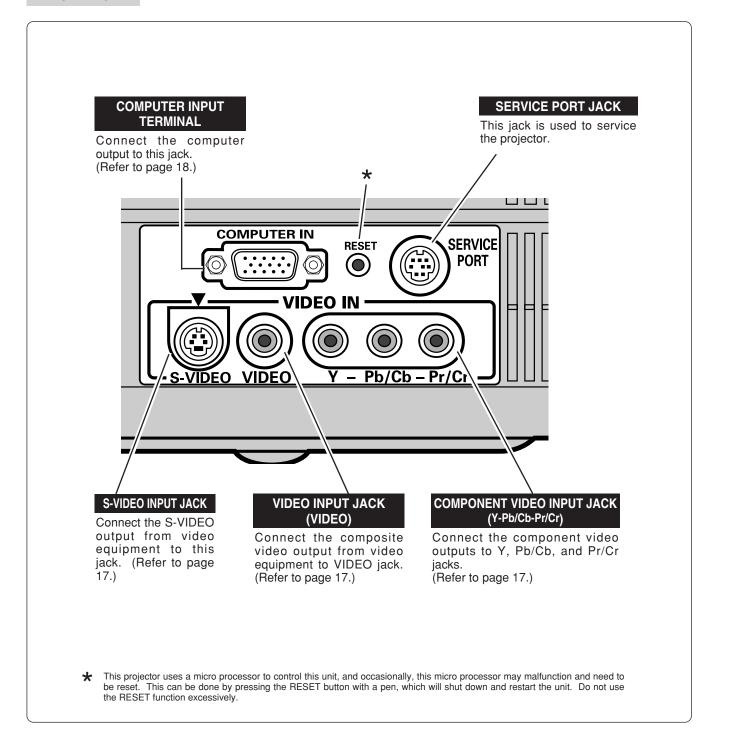

#### **Top Controls and Indicators**

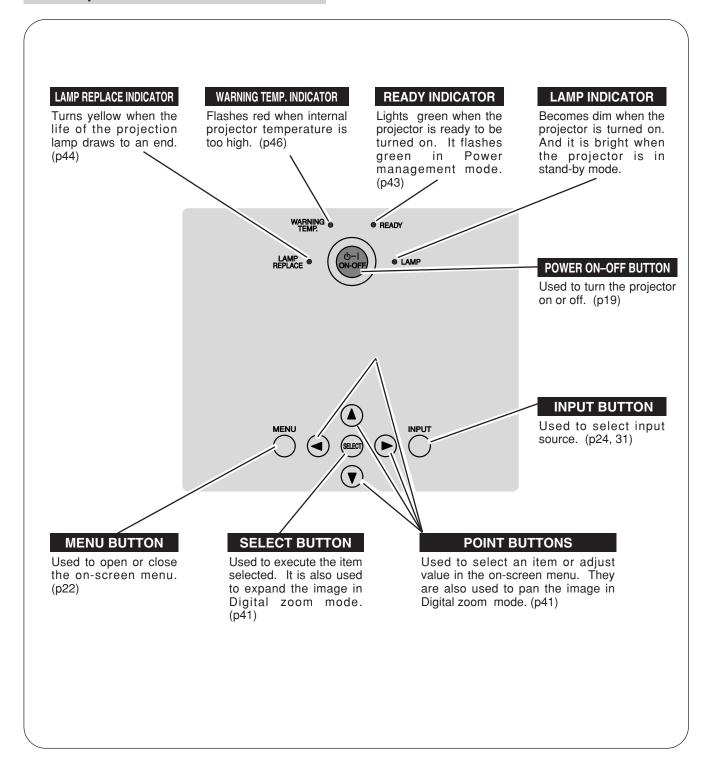

#### **Remote Control**

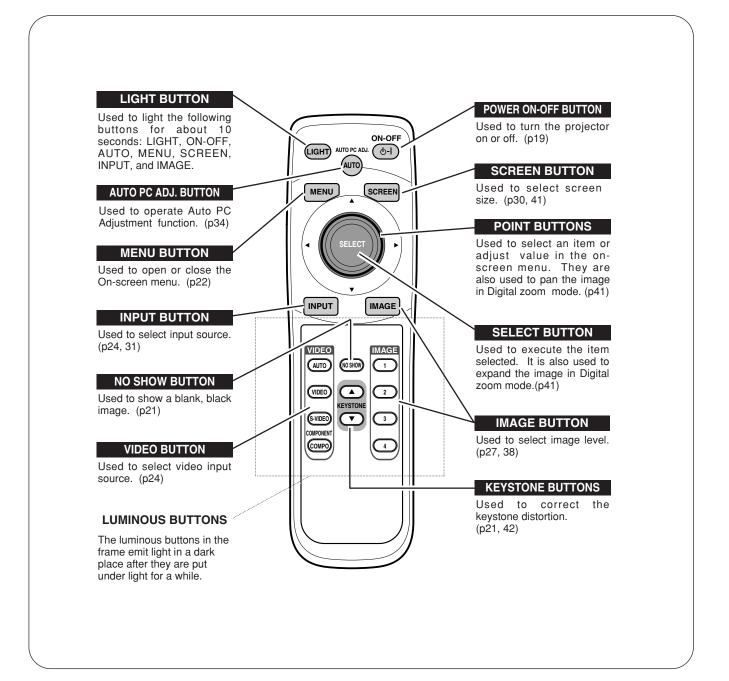

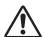

To insure safe operation, please observe the following precautions:

- Do not bend, drop the remote control, or expose the remote control to moisture or heat.
- For cleaning, use soft dry cloth. Do not apply benzene, thinner, splay or any chemical material.

#### **Remote Control Batteries Installation**

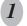

#### Remove the battery compartment lid.

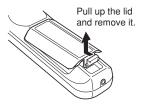

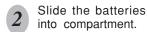

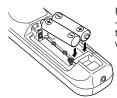

Two AA size batteries
For correct polarity (+ and
-), be sure battery
terminals are in contact
with pins in compartment.

Replace the compartment lid.

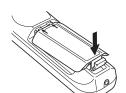

\* When the batteries of the remote control are replaced, the remote control code automatically returns to the initial code (Code 2)(p43).

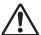

To insure safe operation, please observe the following precautions:

- Use (2) AA, UM3 or R06 type alkaline batteries.
- Replace two batteries at the same time.
- Do not use a new battery with a used battery.
- Avoid contact with water or liquid.
- Do not expose the remote control to moisture, or heat.
- Do not drop the remote control.
- If a battery has leaked on the remote control, carefully wipe case clean and install new batteries.
- Risk of explosion if battery is replaced by an incorrect type.
- Dispose of used batteries according to the instructions.

#### **Operating Range**

Point the remote control toward the projector (Infrared Remote Receiver) whenever pressing any button. Maximum operating range for the remote control is about 16.4' (5m) and  $60^{\circ}$  in front of the projector.

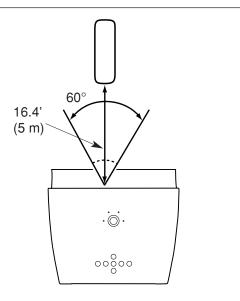

#### **Positioning the Projector**

- This projector is designed to project on a flat projection surface.
- The projector can be focused from 3.6'(1.1m) ~ 19.7'(6.0m).
- Refer to the figure below to adjust a screen size.

\*The lens is at the top of the lens shift.

#### **ROOM LIGHT**

The brightness in a room has a great influence on picture quality. It is recommended to limit ambient lighting in order to provide the best image.

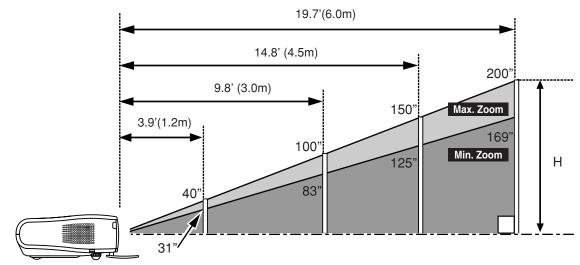

| Screen Size | 30"        | 40"         | 100"         | 150"         | 200"        |
|-------------|------------|-------------|--------------|--------------|-------------|
| (W x H) mm  | 663 x 373  | 884 x 497   | 2209 x 1244  | 3314 x 1866  | 4419 x 2489 |
| Zoom (min)  | 3.6'(1.1m) | 4.6' (1.4m) | 11.8' (3.6m) | 17.7' (5.4m) |             |
| Zoom (max)  |            | 3.9' (1.2m) | 9.8' (3.0m)  | 14.8' (4.5m) | 19.7'(6.0m) |

#### **Tilting the Projector**

Picture tilt and projection angle can be adjusted by rotating the Adjustable feet. Projection angle can be adjusted up to 11.8 degrees with the Adjustable feet.

- Lift the front of the projector and pull the Feet lock latches on both sides of the projector.
- 2 Release the Feet lock latches to lock the Adjustable feet and rotate the Adjustable feet to adjust position and tilt.
- To retract the Adjustable feet, lift the front of the projector and pull and undo the Feet lock latches. Keystone distortion of a projected image can be adjusted by menu operation or the remote control. (Refer to page 21 and 42.)

# ADJUSTABLE FEET FEET LOCK LATCH

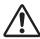

#### **CAUTION**

Tilt the projector within the adjustable range in order not to shorten the life of the lamp. Proper angle should be taken. Refer to page 5.

#### **Moving the Lens**

The Projection lens can be moved up and down with manual lens shift function. This function makes it easy to provide a projected image where you want. U/D ratio can be adjusted from  $10:0 \sim 0:10$  (refer to the figures below).

Turn the lens shift ring (left/right) left/right to move the lens leftward / rightward.

Turn the lens shift ring (up/down) up/down to move the lens upward / downward.

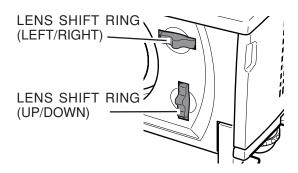

#### LENS SHIFT UP/DOWN

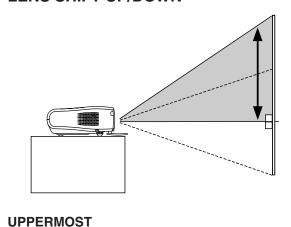

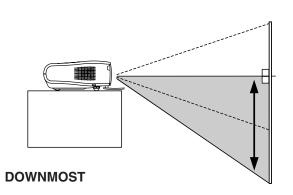

#### **LENS SHIFT LEFT/RIGHT**

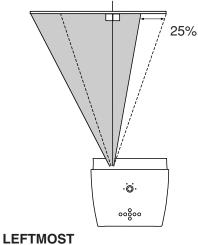

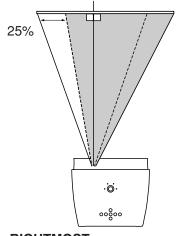

#### RIGHTMOST

#### **NOTE**

The best image is generally obtained at the center without the Lens shift.

#### **Connecting to Video Equipment**

#### Cables used for connection

- Video Cable (RCA x 1 or RCA x 3)
- S-VIDEO Cable
- \*Only a video cable is included.

Scart-VGA Cable

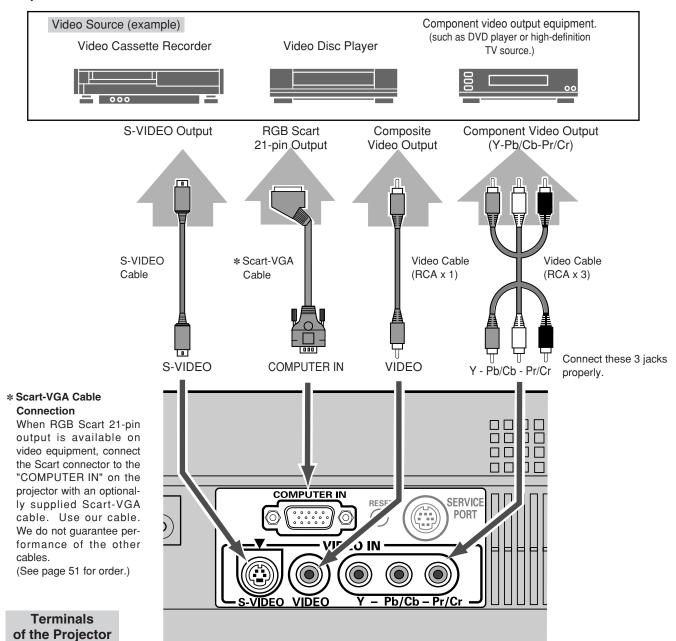

#### NOTE

When selecting the video input with the "AUTO" on the remote control or through menu operation, the projector selects connection in the following order:

1st Y-Pb/Cb-Pr/Cr 2nd S-VIDEO 3rd VIDEO

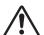

#### NOTE

When connecting the cable, the power cords of both the projector and the external equipment should be disconnected from AC outlet.

#### **Connecting to a Computer**

#### Cables used for connection

- VGA Cable (HDB 15 pin) \*
- MAC Adapter (When connecting to Macintosh computer) \*
- \* option

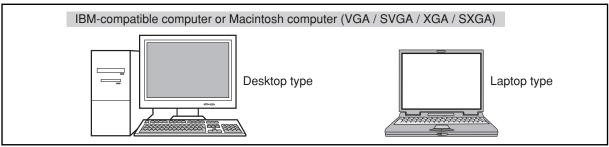

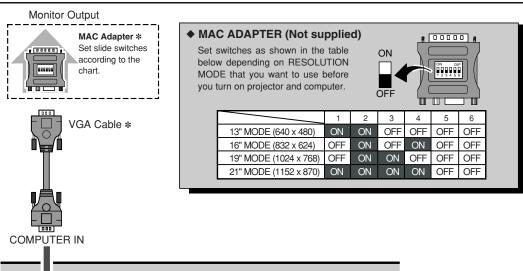

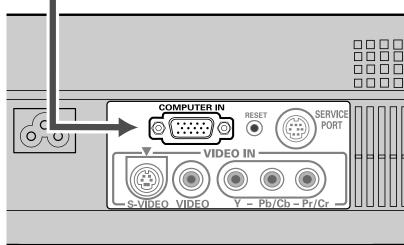

Terminals of the Projector

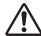

#### NOTE:

When connecting the cable, the power cords of both the projector and the external equipment should be disconnected from AC outlet. Turn the projector and peripheral equipment on before the computer is switched on.

#### **Basic Operation**

#### **Turning On the Projector**

- Complete peripheral connections (with Computer, VCR, etc.) before turning on the projector.
- Connect the projector's AC Power Cord into an AC outlet, and open the front cover. Turn the MAIN ON/OFF switch on. The LAMP indicator lights red, and the READY indicator lights green. The READY indicator does not light green with the front cover closed.
- Press the POWER ON-OFF button on the top control or on the remote control. The LAMP indicator dims, and the cooling fans start to operate. The preparation display appears and the countdown starts (for 30 seconds).
- The input source that was selected last and the Lamp mode status icon appears on a screen after the count-down. Select an input source of either video or computer. (Refer to page 24 or 31.)

#### Lamp mode

Bright light (Bright mode)

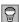

Light with head gray (Theater black mode)

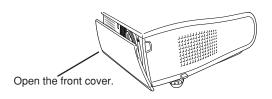

#### MAIN ON/OFF switch

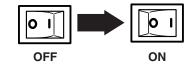

#### Lamp mode

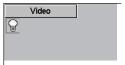

\*Refer to page 43 for the Lamp mode.

#### **Turning Off the Projector**

- Press the POWER ON-OFF button on the top control or the remote control, and the message "Power off?" appears on the screen. This message is not displayed and the projector is turned off when the Power off confirmation function is off. (See the Setting menu on page 43.)
- Press the POWER ON-OFF button again to turn off the projector. The LAMP indicator lights bright and the READY indicator turns off. The cooling fans operate for about 90 seconds. During this "Cooling Down" period, leave the front cover open. (The projector cannot be turned on.)
- When the projector has cooled down, the READY indicator lights green again. Turn the MAIN ON/OFF switch off and disconnect the AC Power Cord before the READY indicator lights green.

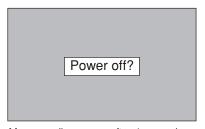

Message disappears after 4 seconds.

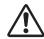

#### **CAUTION**

For safety, the projector will be turned off when the front cover is closed in the middle of operation. However, do not close the front cover for the purpose of turning off the projector. Close the front cover after the projector has cooled down and the READY indicator lights green.

#### NOTE

To maintain the life of the lamp, once you turn the projector on, wait at least 5 minutes before turning it off.

Do not use the projector for more than 24 hours continuously. Turn off the projector at least once every 24 hours and give it a rest. Continuous use may result in shortening the lamp lifetime.

When the "Power management" function is ON, the projector detects signal interruption and turns off the Projection lamp automatically. Refer to "Power management" on page 43.

When the WARNING TEMP. indicator flashes red, the projector is automatically turned off. Wait at least 5 minutes before turning on the projector again. (Refer to the section "Warning Temp. Indicator" on page 46.

#### **Focus Adjustment**

Rotate the FOCUS RING to adjust the image focus.

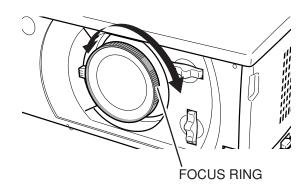

#### **Zoom Adjustment**

Move the ZOOM LEVER upward to make the image larger. Move the ZOOM LEVER downward to make the image smaller.

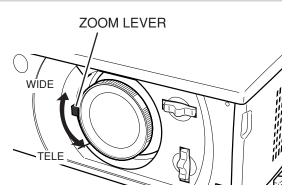

#### **Keystone Adjustment**

If the projected image has keystone distortion after adjusting the lens shift, correct the image with the Keystone Adjustment.

Press the KEYSTONE ▲/▼ button on the remote control or select the Keystone in the Setting menu. (Refer to page 42.) The Keystone dialog box appears.

Correct keystone distortion by pressing the KEYSTONE A/▼ button or the POINT UP/DOWN button. Press the KEYSTONE A button or the POINT UP button to reduce the upper part of image, and press the KEYSTONE ▼ button or the POINT DOWN button to reduce the lower part.

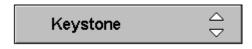

- The arrows are white when there is no correction.
- The arrow disappears at the maximum correction.
- The direction of the arrow being corrected turns purple.

Reduce the upper width with the KEYSTONE ▲ button or the POINT UP button.

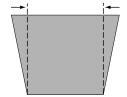

Reduce the lower width with the KEYSTONE ▼ button or the POINT DOWN button.

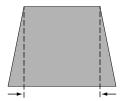

#### **Keystone Adjustment Hint**

Use the Lens shift function first to move the screen for the quality of image before using the Keystone adjustment function. Moving the screen with the Lens shift function produces a better image than keystone adjustment function.

#### **No Show Function**

Press the NO SHOW button on the remote control to black out the image. To restore to normal, press the NO SHOW button again or press any other button.

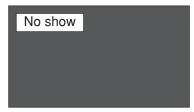

Message disappears after 4 seconds.

#### **On-Screen Menu**

The projector has the on-screen menu that provides a variety of adjustment and settings.

Display the on-screen menu by pressing the MENU button on the top control or the remote control. A main menu appears.

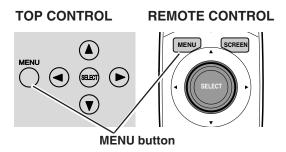

2 Select a menu from the main menu by pressing the POINT UP/DOWN button, and press the POINT RIGHT button to enter the sub-menu. (The selected icon turns yellow.)

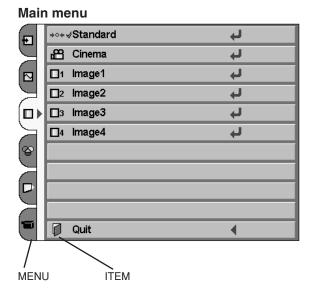

POINT RIGHT

- 3 Select an item by pressing the POINT UP/DOWN button, and activate the item that you have selected by the ■, ◀, or ▶ button.
- Press the MENU button again to close the on-screen menu.

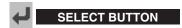

Press the SELECT button to activate the item that you have selected.

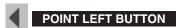

Press the POINT LEFT button to go on or adjust values.

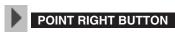

Press the POINT RIGHT button to go on or adjust values.

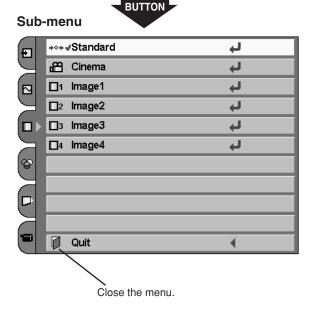

#### **Contents of Menus**

#### **VIDEO MENUS**

| Ð | INPUT SOURCE SELECTION: select input source either Video [Auto, Video, S-Video, (Y-Pb/Cb-Pr/Cr)] or Computer. (Refer to page 24, 25.)                                                                                          |
|---|----------------------------------------------------------------------------------------------------|
|   | VIDEO SYSTEM SELECTION: select Video system from AUTO, PAL, SECAM, NTSC, NTSC4.43, PAL-M, PAL-N, 1080i, 1035i, 720p, 575p, 480p, 575i, 480i. (Refer to page 26.)                                                               |
|   | <b>IMAGE LEVEL SELECTION:</b> select image level from Standard, Cinema, and Image 1 ~ 4. (Refer to page 27.)                                                                                                    |
| 8 | IMAGE LEVEL ADJUSTMENT: adjust Contrast / Brightness / Color / Tint / Color temp. / White balance (R/G/B) / Sharpness / Gamma / Auto grayscale / Auto fleshtone. (Refer to page 28, 29.)                                       |
| 9 | SCREEN SIZE ADJUSTMENT: set the screen size from Full, Zoom, or Normal. (Refer to page 30.)                                                                                                    |
|   | SETTING: change various settings; Language, Keystone, Blue back, Display, Menu position, Logo, Ceiling, Rear, Power management, Power off confirmation, Lamp mode, Remote control, and Lamp counter reset. (Refer to page 42.) |

#### **COMPUTER MENUS**

| Ð | INPUT SOURCE SELECTION: select input source either Computer or Video [Auto, Video, S-Video, (Y-Pb/Cb-Pr/Cr)]. (Refer to page 31.)                                                                                                    |
|---|----------------------------------------------------------------------------------------------------|
|   | COMPUTER SYSTEM SELECTION: select computer system available. (Refer to page 32.)                                                                                                    |
| В | COMPUTER ADJUSTMENT: select Auto PC Adj. or adjust Fine sync, Total dots, Horizontal, Vertical, Current mode, Clamp, Display area, Display area H, Display area V, Full screen, and use Reset, Mode free, and Store. (Refer to page 34-37.) |
|   | IMAGE LEVEL SELECTION: select image level from Standard, Real, and Image 1 ~ 4. (Refer to page 38.)                                                                                                    |
| 8 | IMAGE LEVEL ADJUSTMENT: adjust Contrast / Brightness / Color temp. / White balance (R/G/B) / Sharpness / Gamma / Auto grayscale / Auto fleshtone. (Refer to page 39, 40.)                                                                   |
|   | SCREEN SIZE ADJUSTMENT: set the size from Normal, Full, True, and Digital zoom. (Refer to page 41.)                                                                                                    |
|   | <b>SETTING:</b> change various settings; Language, Keystone, Blue back, Display, Menu position, Logo, Ceiling, Rear, Power management, Power off confirmation, Lamp mode, Remote control, and Lamp counter reset. (Refer to page 42.)       |

#### **Input Source Selection (Direct Operation)**

#### INPUT BUTTON

You can select Video input or Computer input with the INPUT button. (The input source that was selected last is selected when the projector is turned on.)

If the projector cannot reproduce proper video source, select correct input source through menu operation on the next page.

#### **RGB Scart Input**

To select RGB Scart 21-pin video input through the computer input terminal, follow the procedures described at the section "Input Source Selection" on page 31.

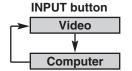

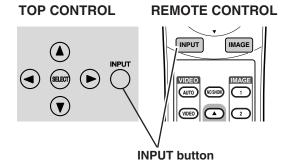

#### **AUTO / VIDEO / S-VIDEO / COMPO BUTTON**

Press AUTO, VIDEO, S-VIDEO, or COMPO button on the remote control according to video input.

\*It is convenient for you to select AUTO as the projector automatically detects incoming video signal, and adjust itself to optimize its performance.

**AUTO** 

When selecting AUTO, the projector automatically detects incoming video signal, and adjusts itself to optimize its performance. The projector selects connection in the following order:

1st Y-Pb/Cb-Pr/Cr

2nd S-VIDEO

3rd VIDEO

The Y-Pb/Cb-Pr/Cr has priority over the S-VIDEO. The S-VIDEO has priority over the VIDEO.

**VIDEO** 

When video input signal is connected to VIDEO, select Video.

S-VIDEO

When video input signal is connected to S-VIDEO, select

COMPO

When video input signal is connected to Y-Pb/Cb-Pr/Cr, select COMPO.

#### REMOTE CONTROL

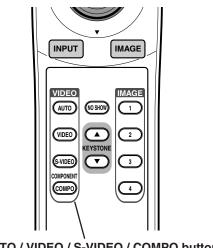

AUTO / VIDEO / S-VIDEO / COMPO button

#### **Input Source Selection (Menu Operation)**

Press the MENU button, and the main menu appears. Select the Input Source Selection menu with the POINT UP/DOWN button, and then press the POINT RIGHT button to enter the sub-menu.

**Input Source Selection menu** 

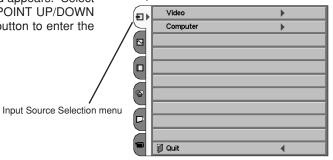

2 Choose Video with the POINT UP/DOWN button and press the POINT RIGHT button. The source selection menu appears.

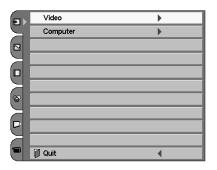

Move the pointer to the source that you want to select with the POINT UP/DOWN button, and press the SELECT button. Close the source selection menu.

Source Selection menu (VIDEO)

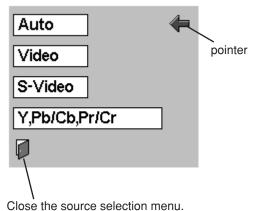

#### **Video System Selection (Video / S-Video)**

Press the MENU button, and the main menu appears. Select the Video System Selection menu with the POINT UP/DOWN button, and then press the POINT RIGHT button to enter the sub-menu.

Video System Selection menu (VIDEO / S-VIDEO)

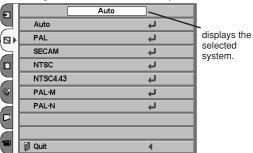

Video System Selection menu

Choose the system that you want to select with the POINT UP/DOWN button, and then press the SELECT button to activate the item.

#### Auto

The projector automatically detects the incoming video system, and adjusts itself to optimize its performance.

However, when video system is PAL-M or PAL-N, select either PAL-M or PAL-N manually.

#### PAL/SECAM/NTSC/NTSC4.43/PAL-M/PAL-N

If the projector cannot reproduce proper video image, select a specific system among PAL, SECAM, NTSC, NTSC 4.43, PAL-M, and PAL-N.

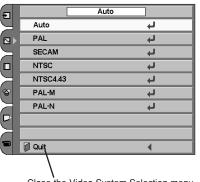

Close the Video System Selection menu.

#### Video System Selection (Y-Pb/Cb-Pr/Cr)

Press the MENU button, and the main menu appears. Select the Video System Selection menu with the POINT UP/DOWN button, and then press the POINT RIGHT button to enter the sub-menu.

#### Video System Selection menu (Y-Pb/Cb-Pr/Cr)

| Ð          |       | Auto |
|------------|-------|------|
|            | Auto  | Ą    |
| ĺ⊠▶        | 1080i | 4    |
| $\geq$     | 1035i | 4    |
|            | 720p  | 4    |
| $\exists$  | 575p  | 4    |
| <b>[</b> ⊗ | 480p  | 4    |
| $\geq$     | 575i  | 4    |
|            | 480i  | 4    |
|            |       |      |
|            | Quit  | 1    |

2 Choose the system that you want to select with the POINT UP/DOWN button, and then press the SELECT button to activate the item.

#### Auto

The projector automatically detects the incoming video system, and adjusts itself to optimize its performance.

#### COMPONENT VIDEO SIGNAL FORMAT

If the projector cannot reproduce proper video image, select a specific component video system among 480i, 575i, 480p, 575p, 720p, 1035i, and 1080i.

| Ð            |       | Auto     |
|--------------|-------|----------|
|              | Auto  | 4        |
|              | 1080i | Ą        |
| $\supset$    | 1035i | Ą        |
|              | 720p  | t)       |
| $\mathbb{K}$ | 575p  | t)       |
| [☎]          | 480p  | 4        |
| K            | 575i  | 4        |
|              | 480i  | 4        |
| H            |       |          |
|              | Quit  | <b>←</b> |
| ~            |       |          |

#### **Image Level Selection (Direct Operation)**

Select the image level from Standard, Cinema, Image 1, Image 2, Image 3, and Image 4 by pressing the IMAGE button on the remote control. (See the next section "Image Level Selection (Menu Operation)" about each item.)

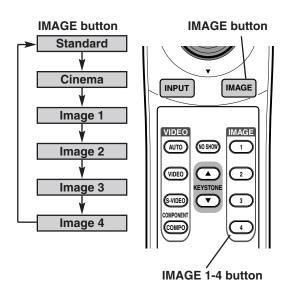

#### Image Level Selection (Menu Operation)

Image Level Selection

menu

Press the MENU button, and the main menu appears. Select the Image Level Selection menu with the POINT UP/DOWN button, and then press the POINT RIGHT button to enter the sub-menu.

Image Level Selection menu

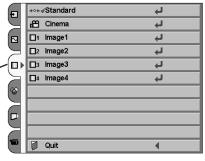

2 Choose the level that you want to set with the POINT UP/DOWN button, and then press the SELECT button to activate it.

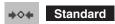

Normal picture adjustment preset on this projector.

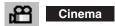

Picture level adjusted for the picture with fine tone.

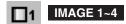

User preset picture adjustment in Image Level Adjustment menu (p28, 29).

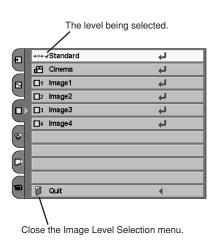

#### **Image Level Adjustment**

Image Level Adjustment -

menu

Press the MENU button, and the main menu appears. Select the Image Level Adjustment menu with the POINT UP/DOWN button, and then press the POINT RIGHT button to enter the sub-menu.

Image Level Adjustment menu

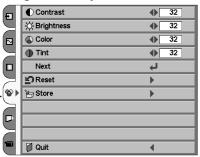

2 Choose the item that you want to adjust with the POINT UP/DOWN button, and then press the POINT LEFT/RIGHT button to adjust each item. The items displayed in a line can be adjusted while you see the change of the image. Press the SELECT button to finish adjusting an item. The on-screen menu returns to the sub-menu.

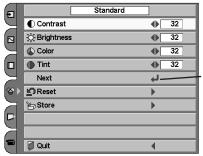

Press the SELECT button at this icon to display other items.

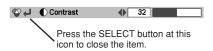

To store the adjustment data, select Store with the POINT UP/DOWN button and press the POINT RIGHT button.

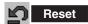

To reset to previous settingsl, select Reset with the POINT UP/DOWN button and press the POINT RIGHT button. Select "Yes" with the SELECT button.

Standard ♠ Contrast 32 **◆** 32 : Brightness **♦**[ Color 32 **♦**[ Tint 32 **•** Next Ļ Reset . Store • Quit 4

Select the Store.

Choose one of the positions from Image Level 1 to 4 that you want to store with the POINT UP/DOWN button, and press the SELECT button. Select "Yes" with the SELECT button and close the menu by pressing the SELECT button at Quit.

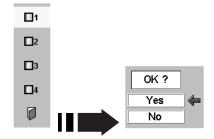

#### NOTE

All the items on the next page can be memorized in Image 1-4.

#### The items that you can adjust are the following:

Contrast

Press the POINT LEFT button to decrease contrast and the POINT RIGHT button to increase contrast. (From 0 to 63.)

Brightness

Press the POINT LEFT button to adjust image darker and the POINT RIGHT button to adjust image brighter. (From 0 to 63.)

Color

Press the POINT LEFT button to lighten color and the POINT RIGHT button to deepen color. (From 0 to 63.)

Tint

Press the POINT LEFT button or the POINT RIGHT button to obtain proper color. (From 0 to 63.)

Color temp.

Press the POINT LEFT button or the POINT RIGHT button for Color temp. level that you want to select. (XLow, Low, Mid, or High)

White balance (Red)

Press the POINT LEFT button to lighten red tone and the POINT RIGHT button to deepen red tone. (From 0 to 63.)

White balance (Green)

Press the POINT LEFT button to lighten green tone and the POINT RIGHT button to deepen green tone. (From 0 to 63.)

White balance (Blue)

Press the POINT LEFT button to lighten blue tone and the POINT RIGHT button to deepen blue tone. (From 0 to 63.)

Sharpness

Press the POINT LEFT button to soften the image and the POINT RIGHT button to sharpen the image. (From 0 to 15.)

Gamma

Press the POINT LEFT button or the POINT RIGHT button to obtain better balance of contrast. (From 0 to 15.)

Auto grayscale

When this function is "ON", it automatically enhances contrast of bright and dark part of image.

Auto fleshtone

When this function is "ON", it produces more vivid image according to image condition.

Reset

Reset all adjustment to their previous levels. (The Reset does not work for the stored data.)

**≧** Store

Store the adjustment data.

Quit

Close the Image Level Adjustment menu.

NOTE : Tint cannot be adjusted when the video system is PAL, SECAM, PAL-M or PAL-N.

#### **Screen Size Adjustment (Direct Operation)**

Select the screen size among Full, Zoom, and Normal by pressing the SCREEN button on the remote control. (See the next section "Screen Size Adjustment (Menu Operation)" about each item.)

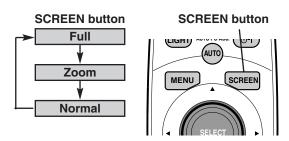

#### **Screen Size Adjustment (Menu Operation)**

This projector has a picture screen resize function, which enables you to display the desirable image size.

Press the MENU button, and the main menu appears. Select the Screen Size Adjustment menu with the POINT UP/DOWN button, and then press the POINT RIGHT button to enter the sub-menu.

NOTE: The Screen Size Adjustment cannot be operated when "720p," "1035i," or "1080i" is selected in the Video System Selection menu (p26).

Screen Size Adjustment menu-

#### Screen Size Adjustment menu

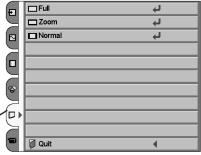

2 Choose the item that you want to set with the POINT UP/DOWN button, and then press the SELECT button to activate it.

Full

Provides an image to fit width of screen by expanding the image width uniformly. This function can be used for providing a squeezed video signal at wide video aspect ratio of 16:9.

When your video equipment (such as DVD) has 16:9 output mode, select 16:9 and select the Full on this Screen Size Adjustment menu to provide better quality.

Zoom

Provides an image to fit screen size (16: 9 aspect ratio) by expanding the image width and height uniformly. This function can be used for providing a letter box mode picture (4: 3 aspect picture with black bar on the top and bottom edges) at wide video aspect of 16: 9.

Normal

Provides an image at the normal video aspect ratio of 4:3.

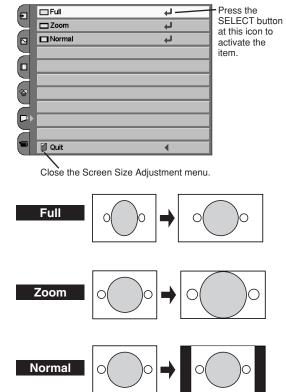

#### Computer Input / (RGB Scart 21-Pin Video Input)

#### Input Source Selection (Direct Operation)

#### INPUT BUTTON

You can select Computer input or Video input with the INPUT button. (The input source that is selected last is selected when the projector is turned on.)

If the projector cannot reproduce proper image, select a correct input source through menu operation as shown below.

#### **RGB Scart Input**

When RGB Scart 21-pin output is available in video equipment, connect the Scart connector to the "COMPUTER IN" on the projector with an optionally supplied Scart-VGA cable. It can reproduce higher resolution and quality of picture. (See page 51 for order.)

To select RGB Scart input, follow the procedures described below.

The RGB Scart input (COMPUTER IN) can receive 575i only.

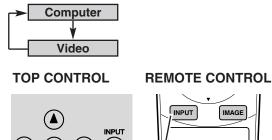

**INPUT** button

## **INPUT** button

#### Input Source Selection (Menu Operation)

Press the MENU button, and the main menu appears. Select the Input Source Selection menu with the POINT UP/DOWN ₽ button, and then press the POINT RIGHT button to enter the Computer sub-menu. 旦

Input Source Selection menu

Input Source Selection menu

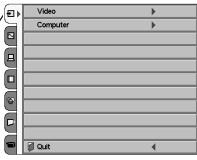

Choose Computer with the POINT UP/DOWN button and press the POINT RIGHT button. The Source selection menu appears.

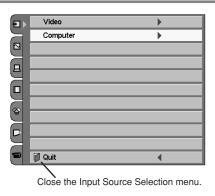

Move the pointer to the source that you want to select with the POINT UP/DOWN button, and press the SELECT button. To select computer input, select RGB.

To select RGB Scart 21-pin video input, select the RGB (Scart). Close the source selection menu.

\*Select RGB (Scart) only when connecting the projector with the Scart-VGA cable.

#### Source Selection menu

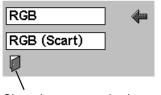

Close the source selection menu.

#### **Computer System Selection**

This projector automatically tunes to most different types of computers based on VGA, SVGA, XGA, or SXGA in most cases (refer to "Compatible Computer System" on the next page). When selecting Computer, this projector automatically tunes to incoming signal and projects proper image without any special settings.

The projector displays one of the Auto, - - -, Mode 1/2/3/4/5, or the system provided in the projector.

Auto

When the projector cannot recognize the connected system as computer system provided in this projector, Auto PC Adjustment function operates to adjust the projector and the message "Auto" is displayed on the System box. (Refer to p34.) Store the adjusted data by the Auto PC Adjustment function so as to use the system again. When the image is not provided properly, manual adjustment is required. (Refer to page 35, 36, and 37.)

---

There is no signal input from the connected computer. Make sure the connection of the computer and the projector is set correctly.

(Refer to the Troubleshooting section on page 47.)

Mode 1

User preset adjustment in Computer Adjustment (Manual). Adjustment data can be stored Mode 1 - 5.

SVGA 1

Computer systems provided in the projector. The projector chooses proper system and displays it.

Press the MENU button, and the main menu appears. Select

the Computer System Selection menu with the POINT UP/DOWN button, and then press the POINT RIGHT button to

\*Mode 1 and SVGA 1 are examples.

enter the sub-menu.

**Computer System Selection menu** 

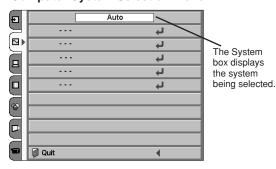

Custom Mode (1~5) set in the Computer Adjustment menu. (p35-37)

Computer System Selection menu

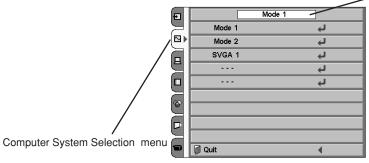

Choose the system that you want to select with the POINT UP/DOWN button, and then press the SELECT button to activate the item.

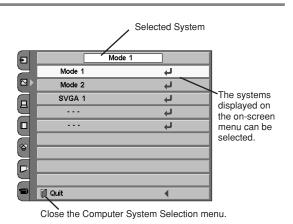

#### **Compatible Computer System**

Basically this projector can accept the signal from all computers with the V, H-Frequency below mentioned and less than 100 MHz of Dot Clock.

| ON-SCREEN DISPLAY | RESOLUTION | H-Freq.<br>(kHz) | V-Freq.<br>(Hz)      | ON-SCREEN DISPLAY | RESOLUTION  | H-Freq.<br>(kHz) | V-Freq.<br>(Hz)        |
|-------------------|------------|------------------|----------------------|-------------------|-------------|------------------|------------------------|
| VGA 1             | 640 x 480  | 31.47            | 59.88                | XGA 4             | 1024 x 768  | 56.476           | 70.07                  |
| VGA 2             | 720 x 400  | 31.47            | 70.09                | XGA 5             | 1024 x 768  | 60.31            | 74.92                  |
| VGA 3             | 640 x 400  | 31.47            | 70.09                | XGA 6             | 1024 x 768  | 48.50            | 60.02                  |
| VGA 4             | 640 x 480  | 37.86            | 74.38                | XGA 7             | 1024 x 768  | 44.00            | 54.58                  |
| VGA 5             | 640 x 480  | 37.86            | 72.81                | XGA 8             | 1024 x 768  | 63.48            | 79.35                  |
| VGA 6             | 640 x 480  | 37.50            | 75.00                | XGA 9             | 1024 x 768  | 36.00            | 87.17<br>(Interlace)   |
| VGA 7             | 640 x 480  | 43.269           | 85.00                | XGA 10            | 1024 x 768  | 62.04            | 77.07                  |
| MAC LC13          | 640 x 480  | 34.97            | 66.60                | XGA 11            | 1024 x 768  | 61.00            | 75.70                  |
| MAC 13            | 640 x 480  | 35.00            | 66.67                | XGA 12            | 1024 x 768  | 35.522           | 86.96<br>(Interlace)   |
| RGB               |            | 15.625           | 50.00<br>(Interlace) | XGA 13            | 1024 x 768  | 46.90            | 58.20                  |
| RGB               |            | 15.734           | 60.00<br>(Interlace) | XGA 14            | 1024 x 768  | 47.00            | 58.30                  |
| SVGA 1            | 800 x 600  | 35.156           | 56.25                | XGA 15            | 1024 x 768  | 58.03            | 72.00                  |
| SVGA 2            | 800 x 600  | 37.88            | 60.32                | MAC 19            | 1024 x 768  | 60.24            | 75.08                  |
| SVGA 3            | 800 x 600  | 46.875           | 75.00                | MAC 21            | 1152 x 870  | 68.68            | 75.06                  |
| SVGA 4            | 800 x 600  | 53.674           | 85.06                | SXGA 1            | 1152 x 864  | 64.20            | 70.40                  |
| SVGA 5            | 800 x 600  | 48.08            | 72.19                | SXGA 11           | 1152 x 900  | 61.20            | 65.20                  |
| SVGA 6            | 800 x 600  | 37.90            | 61.03                | SXGA 13           | 1280 x 1024 | 50.00            | 86.00<br>(Interlace)   |
| SVGA 7            | 800 x 600  | 34.50            | 55.38                | SXGA 14           | 1280 x 1024 | 50.00            | 94.00<br>(Interlace)   |
| SVGA 8            | 800 x 600  | 38.00            | 60.51                | SXGA 17           | 1152 x 900  | 61.85            | 66.00                  |
| SVGA 9            | 800 x 600  | 38.60            | 60.31                | SXGA 18           | 1280 x 1024 | 46.43            | 86.70<br>(Interlace)   |
| SVGA 10           | 800 x 600  | 32.70            | 51.09                | 575p              |             | 31.25            | 50.00<br>(Progressive) |
| SVGA 11           | 800 x 600  | 38.00            | 60.51                | 720p              |             | 45.00            | 60.00<br>(Progressive) |
| MAC 16            | 832 x 624  | 49.72            | 74.55                | 1035i             |             | 33.75            | 60.00<br>(Interlace)   |
| XGA 1             | 1024 x 768 | 48.36            | 60.00                | 1080i60           |             | 33.75            | 60.00<br>(Interlace)   |
| XGA 2             | 1024 x 768 | 68.677           | 84.997               | 1080i50           |             | 28.125           | 50.00<br>(Interlace)   |
| XGA 3             | 1024 x 768 | 60.023           | 75.03                |                   |             |                  |                        |

#### **NOTE**

Specifications are subject to change without notice.

This projector cannot display any resolution higher than 1280 X 1024. If your computer's screen resolution is higher than 1280 X 1024, reset the resolution to the lower before connecting projector.

The image data in other than 964 x 544 is modified to fit the screen size automatically.

#### **Computer Adjustment (Auto) (Direct Operation)**

The Auto PC Adjustment function is provided to automatically adjust Fine sync, Total dots, Horizontal, and Vertical to conform to your computer. The Auto PC Adjustment function can be operated as follows.

Press the AUTO PC ADJ. button on the remote control, and the function works.

To store the adjustment data, follow the step 3 and 4 on page 35, 36.

#### **REMOTE CONTROL**

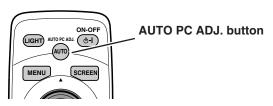

#### **Computer Adjustment (Auto) (Menu Operation)**

Press the MENU button, and the main menu appears. Select the Computer Adjustment menu with the POINT UP/DOWN button, and then press the POINT RIGHT button to enter the sub-menu.

#### Computer Adjustment menu

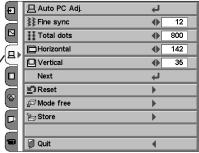

Computer Adjustment menu

2 Choose the Auto PC Adj., and then press the SELECT button to activate it.

#### Auto PC Adj.

adjusts Fine sync, Total dots, Horizontal, and Vertical to conform to your computer.

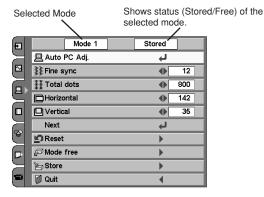

To store the adjustment parameters by Auto PC Adjustment, follow the step 3 and 4 on page 35, 36. Once the parameters are memorized, the setting can be done just by selecting Mode in the Computer System Selection menu.

#### **NOTE**

The Fine sync, Total dots, Horizontal, and Vertical of some computers cannot be fully adjusted with this Auto PC Adjustment function. When the image is not provided properly through this function, manual adjustments are required. (Refer to page 35-37.)

The Auto PC Adjustment function cannot be operated when "720p (HDTV)," "1035i (HDTV)", or "1080i (HDTV)" is selected in the Computer System menu (p32).

The Computer Adjustment menu cannot be operated when "RGB" is selected in the Computer System menu or "RGB (Scart)" is selected in the Source Selection menu.

#### **Computer Adjustment (Manual)**

This projector can automatically tune to the display signals from most personal computers currently distributed. However, some computers employ special signal formats which are different from the standard ones and may not be tuned by Multi-Scan system of this projector. If this happens, the projector cannot reproduce a proper image and the image may be recognized as a flickering picture, a non-synchronized picture, a non-centered picture, or a skewed picture.

This projector has a manual computer adjustment to enable you to precisely adjust several parameters to match with those special signal formats. This projector has 5 independent memory areas to memorize those parameters manually adjusted. This enables you to recall the setting for a specific computer whenever you use it.

Press the MENU button, and the main menu appears. Select the Computer Adjustment menu with the POINT UP/DOWN button, and then press the POINT RIGHT button to enter the sub-menu.

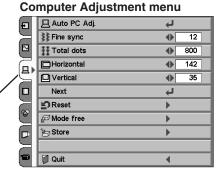

Computer Adjustment menu

2 Choose the item that you want to adjust, and then press the POINT LEFT/RIGHT button to adjust the value. The Fine sync and Total dots are displayed in a line. Press the SELECT button after adjusting them. The on-screen menu returns to the submenu

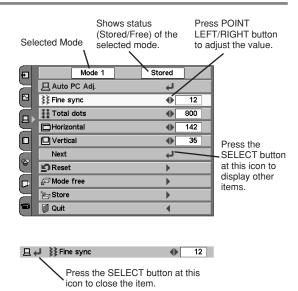

To store the adjustment parameters, select the Store with the POINT UP/DOWN button and press the POINT RIGHT button.

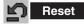

To reset to previous level, select the Reset with the POINT UP/DOWN button and press the POINT RIGHT button. Select "Yes" with the SELECT button.

| Ð         | Mode 1          | Stored   |     |
|-----------|-----------------|----------|-----|
| $\exists$ | 且 Auto PC Adj.  | 4        |     |
|           | Fine sync       | •        | 12  |
|           | ₹<br>Total dots | •        | 800 |
|           | Horizontal      | •        | 142 |
|           | □ Vertical      | •        | 35  |
|           | Next            | H        |     |
|           | <b>≦</b> Reset  | <b>)</b> |     |
|           |                 | <b>)</b> |     |
| $\exists$ | <b>≧</b> Store  | <b>)</b> |     |
|           | Quit            | 4        |     |

4

Choose one of the positions from the Mode 1 to 5 where you want to store with the POINT UP/DOWN button, and press the SELECT button. Select "Yes" with the SELECT button and close the menu by pressing the SELECT button at the Quit.

#### To store adjustment data.

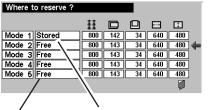

Vacant Mode This Mode has parameters being stored.

To clear the adjustment parameters previously set, select the Mode free with the POINT UP/DOWN button and press the POINT RIGHT button. Choose the mode that you want to clear with the POINT UP/DOWN button, and then press the SELECT button. Select "Yes" with the SELECT button and close the menu by pressing the SELECT button at the Quit.

#### To clear adjustment data.

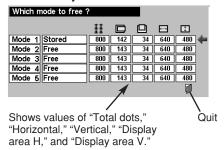

#### The items that you can adjust are the following:

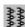

#### Fine sync

Adjust an image as necessary to eliminate flicker from the display. Press the POINT LEFT/RIGHT button to adjust value.(From 0 to 31.)

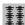

#### Total dots

The number of total dots in one horizontal period. Press the POINT LEFT/RIGHT button and adjust number to match your computer image.

#### Horizontal

Adjust horizontal picture position. Press the POINT LEFT/RIGHT button to adjust the position.

#### **□** Vertical

Adjust vertical picture position. Press the POINT LEFT/RIGHT button to adjust the position.

#### Current mode

Press the POINT RIGHT button to show the information of the computer connected.

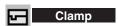

Adjust clamp level. When the image has a dark bar(s), try this adjustment.

#### **Current mode**

| H-Sync freq. | 31.5 |
|--------------|------|
| V-Sync freq. | 60.0 |
|              |      |

Press the POINT RIGHT button at the Current mode icon to show the information of the computer connected.

#### Display area

Select the area displayed by the projector. Select the resolution from the Display area dialog box.

NOTE: The Display area, Display area (H/V) and Full screen cannot be adjusted when "1035i (HDTV)" or "1080i (HDTV)" is selected in the Computer System Selection menu (p32).

# Display area

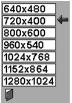

Press the POINT RIGHT button at the Display area and the Display area dialog box appears.

#### Display area H

Adjustment of horizontal area displayed by the projector. Press the POINT LEFT/RIGHT button to decrease/increase value to match the resolution of image.

#### Display area V

Adjustment of vertical area displayed by the projector. Press the POINT LEFT/RIGHT button to decrease/increase value to match the resolution of image.

#### Full screen

When this function is on, SXGA image is fully displayed at 4:3 aspect ratio. It is displayed at 5:4 aspect ratio with this function off.

NOTE: The Full screen cannot be selected after the Display area, Display area H, and Display area V are adjusted.

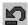

#### Reset

Reset all adjustment to their previous level. (The Reset does not work for the stored data.)

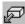

### Mode free

To clear the adjustment parameters previously set, select Mode free and press the POINT RIGHT button. Choose the mode that you want to clear, and then press the SELECT button.

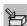

### Store\_

To store the adjustment parameters, select Store and press the POINT RIGHT button. Choose one of the Mode 1 to 5, and press the SELECT button.

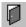

#### Quit

Close the Computer Adjustment menu.

### **Image Level Selection (Direct Operation)**

Select the image level from Standard, Real, Image 1, Image 2, Image 3, and Image 4 by pressing the IMAGE button on the remote control. (See the next section "Image Level Selection (Menu Operation)" about each item.)

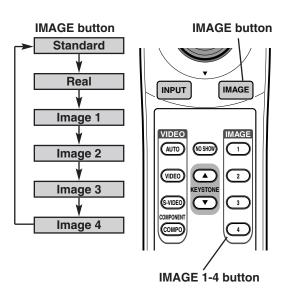

### **Image Level Selection (Menu Operation)**

Image Level Selection menu

Press the MENU button, and the main menu appears. Select the Image Level Selection menu with the POINT UP/DOWN button, and then press the POINT RIGHT button to enter the sub-menu.

Image Level Selection menu

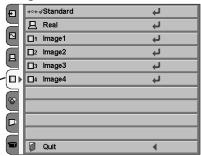

2 Choose the level that you want to set with the POINT UP/DOWN button, and then press the SELECT button to activate it.

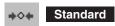

Normal picture adjustment preset on this projector.

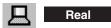

Picture adjustment improved in reproduction of halftones. This adjustment is suitable for providing better image in brighter place.

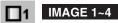

User preset picture adjustment in the Image Level Adjustment menu (p39, 40).

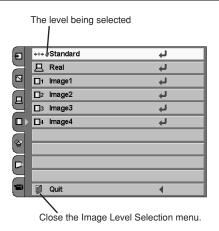

### **Image Level Adjustment**

Press the MENU button, and the main menu appears. Select the Image Level Adjustment menu with the POINT UP/DOWN button, and then press the POINT RIGHT button to enter the sub-menu.

Image Level Adjustment menu

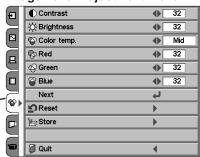

Image Level Adjustment menu

Choose the item that you want to adjust with the POINT UP/DOWN button, and then press the POINT LEFT/RIGHT button to adjust each item. The items displayed in a line can be adjusted while you see the change of the image. Press the SELECT button to finish adjusting an item. The on-screen menu returns to the sub-menu.

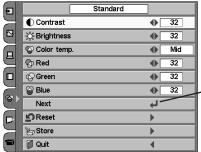

Press the SELECT button at this icon to display other items.

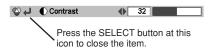

To store the adjustment data, select the Store with the POINT UP/DOWN button and press the POINT RIGHT button.

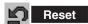

To reset to previous level, select the Reset with the POINT UP/DOWN button and press the POINT RIGHT button. Select "Yes" with the SELECT button.

Select the Store.

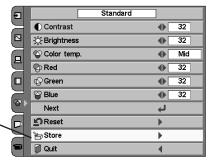

Choose one of the positions from the Image Level 1 to 4 where you want to store with the POINT UP/DOWN button, and press the SELECT button. Select "Yes" with the SELECT button and close the menu by pressing the SELECT button at the Quit.

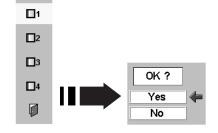

#### **NOTE**

All the items on the next page can be memorized in Image 1-4.

#### The items that you can adjust are the following:

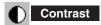

Press the POINT LEFT button to decrease contrast and the POINT RIGHT button to increase contrast. (From 0 to 63.)

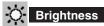

Press the POINT LEFT button to adjust image darker and the POINT RIGHT button to adjust image brighter. (From 0 to 63.)

### Color temp.

Press the POINT LEFT button or the POINT RIGHT button for Color temp. level that you want to select. (XLow, Low, Mid, or High)

## White balance (Red)

Press the POINT LEFT button to lighten red tone and the POINT RIGHT button to deepen red tone. (From 0 to 63.)

## White balance (Green)

Press the POINT LEFT button to lighten green tone and the POINT RIGHT button to deepen green tone. (From 0 to 63.)

### White balance (Blue)

Press the POINT LEFT button to lighten blue tone and the POINT RIGHT button to deepen blue tone. (From 0 to 63.)

### () Sharpness

Press the POINT LEFT button to soften the image and the POINT RIGHT button to sharpen the image. (From 0 to 15.)

## Gamma

Press the POINT LEFT button or the POINT RIGHT button to obtain better balance of contrast. (From 0 to 15.)

### Auto grayscale

When this function is "ON", it automatically enhances contrast of bright and dark part of image.

### Auto fleshtone

When this function is "ON", it produces more vivid image according to image condition.

## Reset

Reset all adjustment to their previous levels. (The Reset does not work for the stored data.)

## **≌** Store

Store the adjustment data.

# Quit

Close the Image Level Adjustment menu.

### **Screen Size Adjustment (Direct Operation)**

Select the screen size from Normal, Full, True, and D.Zoom by pressing the SCREEN button on the remote control. (See the next section "Screen Size Adjustment (Menu Operation)" about each item.)

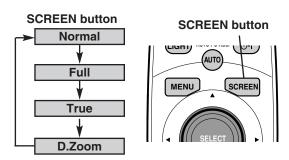

### **Screen Size Adjustment (Menu Operation)**

This projector has a picture screen resize function, which enables you to display the desirable image size.

Press the MENU button, and the main menu appears. Select the Screen Size Adjustment menu with the POINT UP/DOWN button, and then press the POINT RIGHT button to enter the sub-menu.

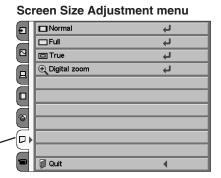

Screen Size Adjustment menu-

Choose the item that you want to set, and then press the SELECT button to activate it.

Normal

Provides an image at the normal video aspect ratio of 4:3.

Provides an image to fit the horizontal size of the screen.

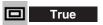

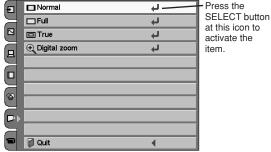

Provides image in its original size. When the original image size is larger than screen size (964 X 544), this projector enters

## Digital zoom

"Digital zoom" automatically.

When Digital zoom is selected, the on-screen menu disappears and the message "D.Zoom" is displayed. Press the SELECT button to expand the image. And press the POINT UP/DOWN/LEFT/RIGHT button(s) to pan the image. The panning function can work only when the original image is larger than screen size (964 X 544).

#### NOTE

The Screen Size Adjustment menu cannot be operated when "1035i (HDTV)", "1080i (HDTV)", or "720p(HDTV)" is selected in the Computer System menu (p32).

The True and Digital zoom cannot be selected when "RGB" is selected in the Computer System menu (p32).

Panning function may not operate properly if the computer system (Mode 1-5) stored in the Computer Adjustment menu is used.

### Setting

Press the MENU button, and the main menu appears. Select the Setting menu with the POINT UP/DOWN button, and then press the POINT RIGHT button to enter the sub-menu.

#### Setting menu

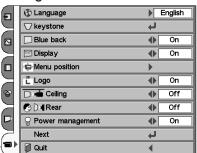

Setting menu -

Choose the item that you want to set with the POINT UP/DOWN button, and then press the POINT LEFT/RIGHT button for each setting.

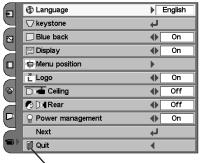

Close the Setting menu.

#### The items that you can adjust are the following:

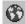

#### Language

Language is selectable from English, German, French, Italian, Spanish, Portuguese, Dutch, Swedish, Russian, Chinese, Korean, and Japanese.

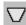

### Keystone

When the image is distorted vertically, select the Keystone. The onscreen menu disappears and the Keystone dialog box is displayed. Correct keystone distortion by pressing the POINT UP/DOWN button. Refer to Keystone Adjustment on page 21.

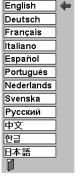

When pressing the SELECT button at the Language, the Language menu appears.

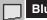

#### Blue back

When this function is "On," the projector displays a blue image while input signal is not detected.

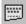

### Display

This function decides whether to display On-Screen Displays.

On ... shows all the On-Screen Displays.

Off .... sets On-Screen Displays disappeared except;

- ON-SCREEN MENU
- "Power off?" message
- "No signal" message
- "Wait a moment!" message

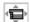

#### Menu position

This function is used to change the position of the on-screen menu.

#### Menu position

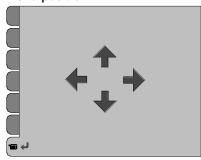

Move the position of the on-screen menu with the POINT buttons.

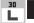

Logo

When this function is "On," the projector displays our logo when starting up.

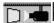

Ceiling

When this function is "On," picture is top / bottom and left / right reversed. This function is used to project the image from a ceiling mounted projector.

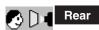

When this function is "On," picture is left / right reversed. This function is used to project the image to a rear projection screen.

#### Power management

This function turns the Projection lamp off when this projector detects signal interruption and is not used for a certain period in order to reduce power consumption and maintain the lamp lifetime. (This projector is shipped with this function ON.) This function operates as follows:

### Ceiling function

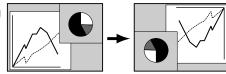

#### **Rear function**

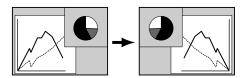

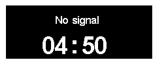

Time left until the lamp goes off.

- 1. When any input signal is interrupted or no button is pressed for about 30 seconds, "No signal" and the counting down display appears (for 5 minutes).
- 2. After counting down for 5 minutes, the Projection lamp and the READY indicator are turned off. (Cooling Fans keep running.)
- 3. The READY indicator starts to flash after cooling down the Projection lamp for about 90 seconds (Power management mode). In this Power management mode, the Projection lamp is automatically turned on when the input signal is connected or the projector is operated with any button on the top control or on the remote control again.

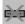

#### Power off confirmation

The confirmation dialog box to turn off the projector is displayed with this function ON.

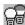

#### Lamp mode

When selecting the "  $\bigcirc$  ", the projector operates with full brightness. When selecting the "  $\bigcirc$  ", the projector turns to the Theater black mode that lowers the screen brightness, saves electricity, and extend the lamp life. The projector also operates silently.

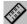

#### Remote control

This projector has two different remote control codes: Code 1 and Code 2 (initial code) This switching function prevents remote control interference when operating several projectors or video equipment together.

When operating the projector in "Code 1," both the projector and remote control must be switched to "Code 1."

#### To change the code of the Projector;

Set the remote control in the Setting menu to "Code 1."

#### To change the code of the Remote Control;

Press both the MENU and the IMAGE buttons on the remote control together for over 10 seconds.

After changing the code, make sure the remote control operates properly.

To return to the initial code (Code 2), repeat the steps above.

NOTE: When the batteries of the remote control are replaced, the remote control code automatically returns to the initial code (Code 2).

#### Lamp counter reset

This function is used to reset the Lamp Replace Counter. When replacing the Projection lamp, reset the Lamp Replace Counter by using this function. Refer to page 45 for operation.

### **Lamp Replacement**

When the life of the projection lamp draws to an end, the LAMP REPLACE indicator lights yellow. When this indicator lights yellow, replace the projection lamp with a new one promptly.

**TOP CONTROL** 

This indicator lights yellow when the life of the projection lamp draws to an end. Replace the Projection Lamp with a new one.

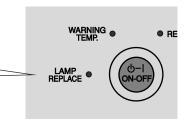

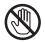

ALLOW A PROJECTOR TO COOL, FOR AT LEAST 45 MINUTES BEFORE YOU OPEN LAMP COVER. THE INSIDE OF A PROJECTOR CAN BECOME VERY HOT.

# **⚠** CAUTION

FOR CONTINUED SAFETY, REPLACE WITH A LAMP ASSEMBLY OF THE SAME TYPE.

DO NOT DROP A LAMP ASSEMBLY OR TOUCH A GLASS BULB! THE GLASS CAN SHATTER AND MAY CAUSE INJURY.

Follow these steps to replace the lamp assembly.

- Turn off the projector and disconnect AC plug. Allow the projector to be cooled for at least 45 minutes.
- **2** To remove the Lamp cover, remove the screw with a screwdriver.
- Remove 2 screws with a screwdriver and pull out the Lamp assembly by grasping the handle.
- A Replace the Lamp assembly with a new one and tighten the 2 screws back into position. Make sure that the Lamp assembly is set properly. Replace the Lamp cover and tighten the screw.
- **5** Connect the AC Power Cord to the projector and turn on the projector.
- Reset the Lamp Replace Counter.
  Refer to "Lamp Replace Counter" on the next page .

**NOTE:** Do not reset the Lamp Replace Counter when the Projection lamp is not replaced.

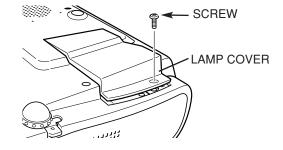

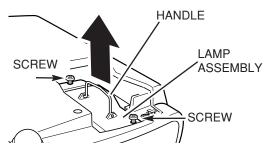

#### ORDER REPLACEMENT LAMP

Replacement Lamp can be ordered through Boxlight at 1-800-762-5757 or 360-779-7901.

Model No. of your projector : Matinee 1HD

Replacement Lamp Type No. : POA-LMP54

(Service Parts No. 610 302 5933)

### **Lamp Replace Counter**

Be sure to reset the Lamp Replace Counter after the Lamp assembly is replaced. After the Lamp Replace Counter is reset, the LAMP REPLACE indicator stops lighting.

- Turn on the projector and press the MENU button. The main menu appears. Select the Setting menu with the POINT UP/DOWN button, and then press the POINT RIGHT button to enter the sub-menu.
- 2 Choose the Lamp counter reset with the POINT UP/DOWN button, and then press the SELECT button.
- The message "Lamp replace counter reset?" is displayed. Select "Yes" with the SELECT button, and the other confirmation display appears. Select "Yes" with the SELECT button to reset.

The LAMP REPLACE indicator stops lighting after the Lamp Replace Counter is reset.

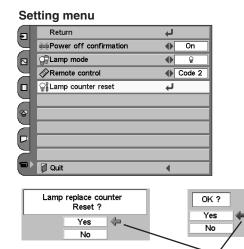

Select "Yes" to reset.

NOTE: Do not reset the Lamp Replace Counter before the Projection lamp is replaced.

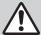

### LAMP HANDLING PRECAUTIONS

This projector uses a high-pressure lamp which must be handled carefully and properly. Improper handling may result in accidents, injury, or create a fire hazard.

- Lamp lifetime may differ from lamp to lamp and according to the environment of use. There is no guarantee of the same lifetime for each lamp. Some lamps may fail or terminate their lifetime in a shorter period of time than other similar lamps.
- If the projector indicates that the lamp should be replaced, i.e., if the LAMP REPLACE INDICATOR lights up, replace the lamp with a new one IMMEDIATELY after the projector has cooled down.
  ( Follow carefully the instructions in the Lamp Replacement section of this manual. ) Continuous use of the lamp with the LAMP REPLACE INDICATOR lighted may increase the risk of lamp explosion.
- A Lamp may explode as a result of vibration, shock or degradation as a result of hours of use as its lifetime draws to an end. Risk of explosion may differ according to the environment or conditions in which the projector and lamp are being used.

#### IF A LAMP EXPLODES, THE FOLLOWING SAFETY PRECAUTIONS SHOULD BE TAKEN.

If a lamp explodes, disconnect the projector's AC plug from the AC outlet immediately. Contact an authorized service station for a checkup of the unit and replacement of the lamp. Additionally, check carefully to ensure that there are no broken shards or pieces of glass around the projector or coming out from the cooling air circulation holes. Any broken shards found should be cleaned up carefully. No one should check the inside of the projector except those who are authorized trained technicians and who are familiar with projector service. Inappropriate attempts to service the unit by anyone, especially those who are not appropriately trained to do so, may result in an accident or injury caused by pieces of broken glass.

### Warning Temp. Indicator

The WARNING TEMP. indicator flashes red when an internal temperature of the projector exceeds the normal temperature. The indicator stops flashing when the temperature of the projector returns to normal.

When the WARNING TEMP. indicator continues to flash, check the items listed below.

- **1** Ventilation slots of the projector may be blocked. In such an event, reposition the projector so that the Ventilation slots cannot be obstructed.
- The Air filter may be clogged with dust particles. Clean the Air filter by following the section "Air Filter Care and Cleaning" below.
- 3 If the WARNING TEMP. indicator remains on after performing the above checks, the Cooling fans or the internal circuits may be malfunctioning. Contact service personnel from an authorized dealer or a service station.

#### TOP CONTROL

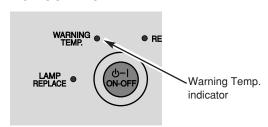

### Air Filter Care and Cleaning

The removable Air filter prevents dust from accumulating on the surface of the projection lens and projection mirror. Should the Air filter become clogged with dust particles, it will reduce the cooling fans' effectiveness and may result in internal heat build up and adversely affect the life of the projector. Clean the Air filter by following the steps below.

- Turn off the projector, and disconnect AC Power Cord from the AC outlet.
- **2** Turn over the projector and remove the Air filter by pulling the latch upward.
- Clean the Air filter with a brush or wash out dust and particles.
- Replace the Air filter properly. Make sure that it is fully inserted.

Clean the Air intake vents with a vacuum cleaner at the same time.

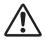

#### CAUTION

Do not operate the projector with the Air filter removed. Dust may accumulate on the LCD panels and the projection mirror degrading picture quality.

Do not put small parts into the Air intake vents. It may result in malfunction of the projector.

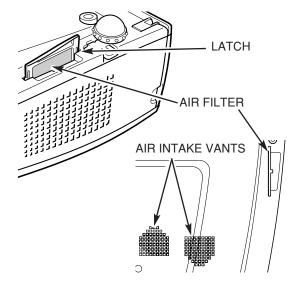

#### **Operating Environment**

We recommend avoiding dusty/smoky environments when operating a projector.

When using under dusty or smoky conditions, dust may accumulate on the lens, liquid crystal panels, or optical elements inside the projector. This condition may degrade the quality of a projected image and the life of the projector. When the above symptoms are noticed, contact your authorized dealer or service station for proper cleaning.

### **Cleaning the Projection Lens**

Follow these steps to clean the projection lens.

- Apply a non-abrasive camera lens cleaner to a soft, dry cleaning cloth. Avoid using an excessive amount of cleaner. Abrasive cleaners, solvents or other harsh chemicals might scratch a surface.
- Lightly wipe the Projection lens with a cleaning cloth.
- When the projector is not in use, close the front cover.

### **Troubleshooting**

Before calling your dealer or service center for assistance, check the following:

- Make sure you have connected the projector to video equipment or your computer as described on page 17 and 18.
- Check cable connection. Verify that all video, computer, and power cord are properly connected.
- Verify that all power is switched on.
- When you are operating the projector with a computer and it does not produce an image, restart the computer.
- Select the other input source.

| Problem:                                         | Try these Solutions                                                                                                    |
|--------------------------------------------------|----------------------------------------------------------------------------------------------------|
| No power.                                        | <ul> <li>Plug the projector into your AC outlet.</li> <li>Make sure the MAIN ON/OFF switch is ON and that the READY indicator lights green.</li> <li>Open the front cover.</li> <li>Wait 90 seconds after the projector is turned OFF when turning the projector back on.</li> </ul>                                                                                                    |
|                                                  | NOTE : After pressing the POWER ON-OFF button to OFF, make sure the projector works as follows:                                                                                                    |
|                                                  | <ol> <li>The LAMP indicator lights bright and the READY indicator turns off.</li> <li>After 90 seconds, the READY indicator lights green again and the projector can be turned on by pressing the POWER ON-OFF button.</li> </ol>                                                                                                    |
|                                                  | <ul> <li>Check the WARNING TEMP. indicator. If the indicator flashes red, the projector cannot be turned on.     (See the NOTE on page 19.)</li> <li>Check the projection lamp. (Refer to page 44.)</li> </ul>                                                                                                    |
|                                                  |                                                                                                    |
| Image is out of focus.                           | <ul> <li>Adjust focus of the projector.</li> <li>Make sure the projection screen is at least 3.6' (1.1m) from the projector.</li> <li>Check the projection lens to see if it needs cleaning.</li> </ul>                                                                                                    |
|                                                  | NOTE: Moving the projector from a cool temperature location to a warm temperature location may result in moisture condensation on the Projection Lens. In such an event, leave the projector OFF and wait until condensation disappears.                                                                                                    |
| Picture is Left/Right reversed.                  | Check Ceiling / Rear function. (See the Setting section on page 43.)                                                                                                    |
| Picture is<br>Top/Bottom<br>reversed.            | Check Ceiling function. (See the Setting section on page 43.)                                                                                                    |
| Some displays are not seen during the Operation. | Check Display function.(See the Setting section on page 42.)                                                                                                    |
| No image.                                        | <ul> <li>Check the connection between video equipment / your computer and the projector.</li> <li>Check the input source is selected properly.</li> <li>Check NO SHOW function. (Refer to page 21.)</li> <li>When turning the projector on, it takes about 30 seconds to display an image.</li> <li>Check the system that you select is corresponding with video equipment or your computer.</li> <li>Make sure the temperature is not out of the Operating Temperature (5°C ~ 35°C).</li> </ul> |
| Remote Control does not work.                    | <ul> <li>Check the batteries.</li> <li>Make sure there is nothing between the Infrared Remote Receiver and remote control.</li> <li>Make sure you are not too far from the projector when using the remote control. Maximum operating range is 16.4' (5m).</li> <li>Make sure the code of the remote control is set to conform to the projector. (See the Setting section on page 43.)</li> </ul>                                                                                                |

## **Indicators and Projector Condition**

Check the Indicators for projector condition.

| Indicator                  |                | Projector Condition                                                                                                    |  |  |
|----------------------------|----------------|----------------------------------------------------------------------------------------------------|--|--|
| LAMP                       |                | The projector is OFF.                                                                                                    |  |  |
|                            | Red Light      |                                                                                                    |  |  |
|                            |                | The projector is ON.                                                                                                    |  |  |
|                            | Dim Light      |                                                                                                    |  |  |
|                            | Off            | The MAIN ON/OFF switch is off or AC Power Cord is disconnected.                                                                                                    |  |  |
| READY                      | Green Light    | The projector is READY to be turned on.                                                                                                    |  |  |
|                            | Green Flashing | The projector is in the Power management mode.                                                                                                    |  |  |
|                            | Off            | The projector is OFF. (The MAIN ON/OFF switch is off, AC Power Cord is disconnected, or the front cover is closed.)                                                                  |  |  |
| WARNING TEMP.<br>(page 46) | Red Flashing   | The temperature inside the projector is abnormally high. The Flashing stops when the temperature returns to normal. The projector cannot be turned on until this indicator goes off. |  |  |
|                            | Off            | The projector is operating normally.                                                                                                    |  |  |
| LAMP REPLACE<br>(page 44)  | Yellow Light   | The projection lamp needs to be replaced.                                                                                                    |  |  |
|                            | Off            | The projector is operating normally.                                                                                                    |  |  |

If the problem still persists after following all operating instructions, contact the dealer where you purchased the projector or the service center. Give the model number and explain the difficulty. We will advise you how to obtain service.

### **Technical Specifications**

| Projector Type                   | Multi-media Projector                                                                                                    |  |  |
|----------------------------------|----------------------------------------------------------------------------------------------------|--|--|
| Dimensions (W x H x D)           | 13.11" x 4.27" x 9.70" (333mm x 108.5mm x 246.5mm) (not including Adjustable Feet)                                                                                                    |  |  |
| Net Weight                       | 7.5lbs (3.4 kg)                                                                                                    |  |  |
| LCD Panel System                 | 0.7" Wide TFT Active Matrix type, 3 panels                                                                                                    |  |  |
| Panel Resolution                 | 964 x 544 dots                                                                                                    |  |  |
| Number of Pixels                 | 1,573,248 (964 x 544 x 3 panels)                                                                                                    |  |  |
| Color System                     | PAL, SECAM, NTSC, NTSC4.43, PAL-M and PAL-N                                                                                                    |  |  |
| High Definition TV Signal        | 480i, 480p, 575i, 575p, 720p, 1035i, and 1080i                                                                                                    |  |  |
| Scanning Frequency               | H-sync. 15 ~ 80 KHz, V-sync. 50 ~ 100 Hz                                                                                                    |  |  |
| Projection Image size (Diagonal) | Adjustable from 30" to 200"                                                                                                    |  |  |
| Projection Lens                  | F 2.03 ~ 2.34 lens with f 21.2 mm ~ 25.4 mm with manual zoom and focus                                                                                                    |  |  |
| Throw Distance                   | 3.6' ~ 19.7' (1.1 m ~ 6.0 m)                                                                                                    |  |  |
| Projection Lamp                  | 130 W                                                                                                    |  |  |
| Video Input Jacks                | RCA Type x 4 (Video, Y, Pb/Cb, Pr/Cr) and Mini DIN 4 pin x 1 (S-Video)                                                                                                    |  |  |
| Computer Input Terminal          | (VGA) HDB 15 Terminal x 1                                                                                                    |  |  |
| Feet Adjustment                  | 0° to 11.8°                                                                                                    |  |  |
| Voltage and Power Consumption    | AC 100 ~ 120 V (2.4 A Max. Ampere), 50 / 60 Hz (The U.S.A and Canada)<br>AC 200 ~ 240 V (1.2 A Max. Ampere), 50 / 60 Hz (Continental Europe)                                                                                                    |  |  |
| Operating Temperature            | 41 °F ~ 95 °F (5 °C ~ 35 °C)                                                                                                    |  |  |
| Storage Temperature              | 14 °F ~ 140 °F (-10 °C ~ 60 °C)                                                                                                    |  |  |
| Remote Control                   | Power Source         : AA, UM3 or R06 Type x 2           Operating Range         : 16.4' (5m) / ±30°           Dimensions         : 1.85" x 1.18" x 6.26" (47mm x 30mm x 159mm)           Net Weight         : 4.4oz (125g) (including batteries) |  |  |
| Accessories                      | Owner's Manual AC Power Cord Remote Control and Batteries Video Cable                                                                                                    |  |  |

- The specifications are subject to change without notice.
- LCD panels are manufactured to the highest possible standards. Even though 99.99% of the pixels are effective, a tiny fraction of the pixels (0.01% or less) may be ineffective by the characteristics of the LCD panels.

#### **WARNING:**

High voltages are used to operate this projector. Do not attempt to open the cabinet.

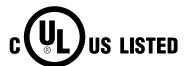

This symbol on the nameplate means the product is Listed by Underwriters Laboratories Inc. It is designed and manufactured to meet rigid U.L. safety standards against risk of fire, casualty and electrical hazards.

# **Dimensions**

Unit: inch (mm)

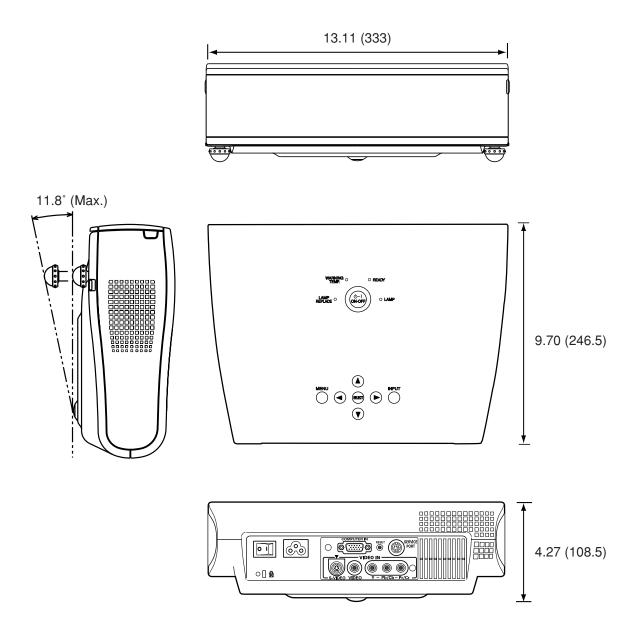

### **Configuration of Terminals**

### **COMPUTER INPUT TERMINAL (ANALOG)**

**Terminal: HDB15-PIN** 

#### Pin Configuration

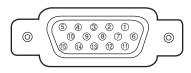

| - | Б                    |    |                     |
|---|----------------------|----|---------------------|
| 1 | Red Input            | 9  | No Connect          |
| 2 | Green Input          | 10 | Ground (Vert.sync.) |
| 3 | Blue Input           | 11 | Sense 0             |
| 4 | Sense 2              | 12 | Sense 1             |
| 5 | Ground (Horiz.sync.) | 13 | Horiz. sync.        |
| 6 | Ground (Red)         | 14 | Vert. sync.         |
| 7 | Ground (Green)       | 15 | Reserved            |
| 8 | Ground (Blue)        |    |                     |

#### **SERVICE PORT CONNECTOR**

**Terminal: Mini DIN 8-PIN** 

\*This port is only used for service.

#### Pin Configuration

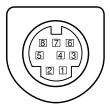

|   | Serial    |  |  |
|---|-----------|--|--|
| 1 | RXD       |  |  |
| 2 |           |  |  |
| 3 |           |  |  |
| 4 | GND       |  |  |
| 5 | RTS / CTS |  |  |
| 6 | TXD       |  |  |
| 7 | GND       |  |  |
| 8 | GND       |  |  |

### **Optional Parts**

The parts listed below are optionally supplied. When ordering those parts, give name and Type No. of it to the sales dealer.

MAC Adapter
 Type No. : POA-MACAP
 SCART-VGA Cable
 Type No. : POA-CA-SCART
 (This cable is used for RGB Scart 21-pin output of video

equipment.)

#### LIMITED WARRANTY

BOXLIGHT Corporation ("BOXLIGHT") warrants that each Matinee 1HD ("the Product") sold hereunder will conform to and function in accordance with the written specifications of BOXLIGHT. Said limited warranty shall apply only to the first person or entity that purchases the Product for personal or business use and not for the purpose of distribution or resale. Said warranty shall continue for a period of three (3) years from the date of such purchase. The standard limited warranty excludes the lamps in projectors after 120 days and the accessories after one year. BOXLIGHT does not warrant that the Product will meet the specific requirements of the first person or entity that purchases the Product for personal or business use. BOXLIGHT's liability for the breach of the foregoing limited warranty is limited to the repair or replacement of the Product or refund of the purchase price of the Product, at BOXLIGHT's sole option. Replacement Product may be refurbished in "like-new" condition, at BOXLIGHT's sole discretion. To exercise the Purchaser's rights under the foregoing warranty, the Product must be returned at the Purchaser's sole cost and expense, to BOXLIGHT or to any authorized BOXLIGHT service center provided, and the Product must be accompanied by a written letter explaining the problem and which includes (i) proof of date of purchase; (ii) the dealer's name; and (iii) the model and serial number of the Product. When sending your unit in for repair, please ship your unit in its original packing material or a BOXLIGHT approved ATA Shipping Case, or have a professional packaging company pack the unit. Please insure your shipment for its full value.

A return authorization number, issued by the BOXLIGHT customer service department, must also be clearly displayed on the outside of the shipping carton containing the Product.

#### WARRANTY LIMITATION AND EXCLUSION

BOXLIGHT shall have no further obligation under the foregoing limited warranty if the Product has been damaged due to abuse, misuse, neglect, accident, unusual physical or electrical stress (unusual physical and electrical stress includes unusually long operation, exposure to smoke and other airborne contaminants), unauthorized modifications, tampering, alterations.

or service other than by BOXLIGHT or its authorized agents, causes other than from ordinary use or failure to properly use the Product in the application for which said Product is intended.

#### **DISCLAIMER OF UNSTATED WARRANTIES**

THE WARRANTY PRINTED ABOVE IS THE ONLY WARRANTY APPLICABLE TO THIS PURCHASE. ALL OTHER WARRANTIES, EXPRESS OR IMPLIED, INCLUDING, BUT NOT LIMITED TO, THE IMPLIED WARRANTIES OF MERCHANTABILITY AND FITNESS FOR A PARTICULAR PURPOSE ARE DISCLAIMED. THERE ARE NO WARRANTIES THAT EXTEND BEYOND THE FACE HEREOF AND THE FOREGOING WARRANTY SHALL NOT BE EXTENDED, ALTERED OR VARIED EXCEPT BY WRITTEN INSTRUMENT SIGNED BY BOXLIGHT. SOME STATES DO NOT ALLOW LIMITATIONS ON HOW LONG AN IMPLIED WARRANTY MAY LAST, SO SUCH LIMITATIONS MAY NOT APPLY TO YOU.

#### LIMITATION OF LIABILITY

IT IS UNDERSTOOD AND AGREED THAT BOXLIGHT'S LIABILITY WHETHER IN CONTRACT, IN TORT, UNDER ANY WARRANTY, IN NEGLIGENCE OR OTHERWISE SHALL NOT EXCEED THE RETURN OF THE AMOUNT OF THE PURCHASE PRICE PAID BY PURCHASER AND UNDER NO CIRCUMSTANCES SHALL BOXLIGHT BE LIABLE FOR SPECIAL, INDIRECT, INCIDENTAL OR CONSEQUENTIAL DAMAGES OR LOST PROFITS, LOST REVENUES OR LOST SAVINGS. THE PRICE STATED FOR THE PRODUCT IS A CONSIDERATION IN LIMITING BOXLIGHT'S LIABILITY. NO ACTION, REGARDLESS OF FORM, ARISING OUT OF THE AGREEMENT TO PURCHASE THE PRODUCT MAY BE BROUGHT BY PURCHASER MORE THAN ONE YEAR AFTER THE CAUSE OF ACTION HAS ACCRUED. SOME STATES DO NOT ALLOW THE EXCLUSION OR LIMITATION OF INCIDENTAL OR CONSEQUENTIAL DAMAGES SO THE ABOVE LIMITATION OR EXCLUSION MAY NOT APPLY TO YOU. THIS LIMITED WARRANTY GIVES YOU SPECIFIC LEGAL RIGHTS, AND YOU MAY ALSO HAVE OTHER RIGHTS THAT VARY FROM STATE TO STATE.

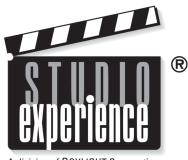

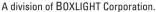

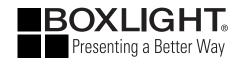

Boxlight 19332 Powder Hill Place Poulsbo, WA 98370-7407 USA www.boxlight.com U.S. and Canada 800-762-5757 International 1-360-779-7901